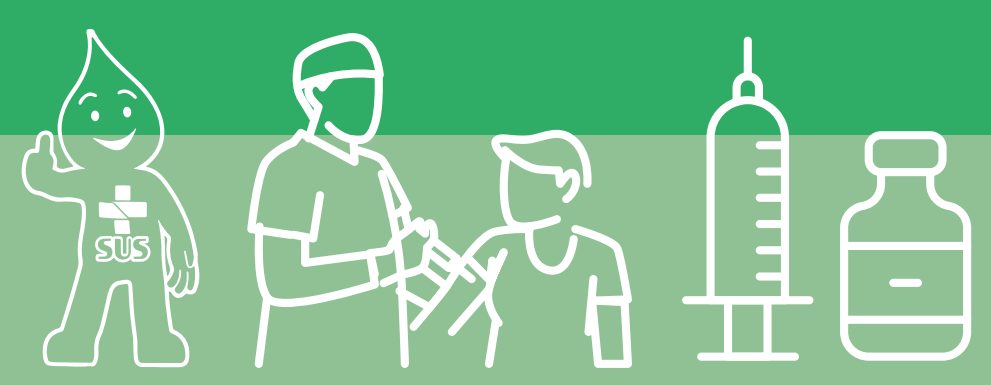

# **Registro de vacina no e-SUS APS**

Instrutivo para qualificação do registro de vacinas.

1ª Edição - Venda proibida

Salvador-Bahia · 2023

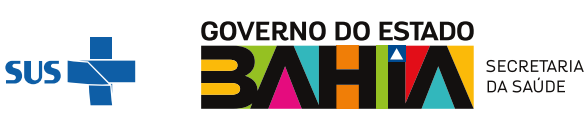

# JERÔNIMO RODRIGUES

Governador do Estado da Bahia

## ROBERTA SILVA DE CARVALHO SANTANA

Secretária da Saúde do Estado da Bahia

## IGOR LOBÃO FERRAZ RIBEIRO

Superintendente de Atenção Integral à Saúde- SAIS

# MARCUS VINÍCIUS BOMFIM PRATES

Diretor da Atenção Básica - DAB

2023. Secretaria da Saúde do Estado da Bahia. Todos os direitos de edição reservados. É permitida a reprodução parcial ou total desta obra desde que citada a fonte e que não seja para a venda ou qualquer fim comercial.

#### **ORGANIZAÇÃO:**

#### NÚCLEO TÉCNICO CIENTÍFICO DE TELESSAÚDE DO ESTADO DA BAHIA

#### **ELABORAÇÃO:**

**Priscila Mara Anjos Nunes** – Enfermeira Sanitarista; Supervisora de Projetos Estratégicos de Sistemas de Integração das Informações em Saúde do Telessaúde Bahia.

**Maria Daniela do Carmo da Silva** - Assistente Social Sanitarista e residente no Programa de Residência Multiprofissional em Saúde da Família - FESF-SUS/Fiocruz.

#### **REVISÃO TÉCNICA:**

**Juliana Terribili Novaes Santos** – Psicóloga sanitarista; Supervisora do Núcleo Telessaúde Bahia / Diretoria da Atenção Básica /SESAB.

#### **EQUIPE DE COLABORAÇÃO**:

Carla Belo, Daiana Cristina Machado Alves, Daniele Machado, Deisiane Silva, Elisa Carvalho, Françoise Oliveira, Maria Cristina Santana, Marina Vieira e Rosana Fialho - Diretoria da Atenção Básica /SESAB.

#### **PROJETO GRÁFICO:**

**Fábio Brito dos Reis** - Designer

#### **TIRAGEM:**

1ª edição - Versão eletrônica

#### **ELABORAÇÃO, DISTRIBUIÇÃO E INFORMAÇÕES:**

#### **TELESSAÚDE BAHIA - DIRETORIA DE ATENÇÃO BÁSICA**

Endereço: 4a Avenida 400, Plataforma 6, 1º andar, Centro Administrativo da Bahia, Salvador/BA CEP: 41.750-300. Tel.: (71) 3115-4151

#### **ENDEREÇO ELETRÔNICO:**

<http://www.telessaude.saude.ba.gov.br/>

Material disponível por meio eletrônico no site:

[www.telessaude.saude.ba.gov.br/](http://www.telessaude.saude.ba.gov.br/)

# Sumário

[1. CONSIDERAÇÕES INICIAIS](#page-7-0)

## [2. RECOMENDAÇÕES PARA O REGISTRO DE VACINAS NO SISTEMA DE INFOR-](#page-8-0)[MAÇÃO DA APS](#page-8-0)

## [3. COMO REGISTRAR VACINAS NA APLICAÇÃO CDS](#page-9-0)

- [3.1 FICHA DE VACINA \(FV\)](#page-9-0)
	- 13 a) Cabecalho
	- [b\) Identificação do profissional e do estabelecimento de saúde](#page-12-0)
	- [c\) Exclusão de ficha ou retificação de vacina na aplicação CDS](#page-13-0)
- [3.1. REGISTRO DE VACINAÇÃO FORA DA UNIDADE DE SAÚDE](#page-14-0)
- [3.2 EXCLUSÃO DE FICHA OU RETIFICAÇÃO DE VACINA NA APLICAÇÃO CDS](#page-16-0)
- [3.4 MONITORAMENTO DAS FICHAS CDS](#page-18-0)

## [4. COMO REGISTRAR VACINAS NA APLICAÇÃO PEC](#page-20-0)

- [4.1 ASSO A PASSO DO REGISTRO DE VACINA NO PEC](#page-20-0)
- [4.2 IDENTIFICAÇÃO DE CADASTROS NO PEC PARA REGISTRO DA VACINA](#page-25-0)
- [4.3 REGISTRO DE VACINA NO ATENDIMENTO/ VISITA DOMICILIAR](#page-27-0)

## [5. OUTRAS AÇÕES IMPORTANTES REFERENTES AO REGISTRO DE IMUNI-](#page-29-0)[ZANTES NO PEC e-SUS APS](#page-29-0)

- [5.1 REGISTRO DE LOTES DE IMUNOBIOLÓGICOS](#page-29-0)
- [5.2 TRANSCRIÇÃO DE VACINA](#page-31-0)
- [5.3 IMPRESSÃO CADERNETA DE VACINA](#page-34-0)
- [5.4 EXCLUSÃO DE VACINA REGISTRADA](#page-35-0)
- [5.5 RELATÓRIOS DE ACOMPANHAMENTO DAS AÇÕES DE VACINAÇÃO](#page-37-0)

 [a\) Relatório gerencial de vacinação](#page-37-0)

 [b\) Relatório de Produção - Vacinação](#page-38-0)

 [c\) Relatório Operacional de crianças menores de 5 anos](#page-38-0)

# [42 6. REFERÊNCIAS](#page-41-0)

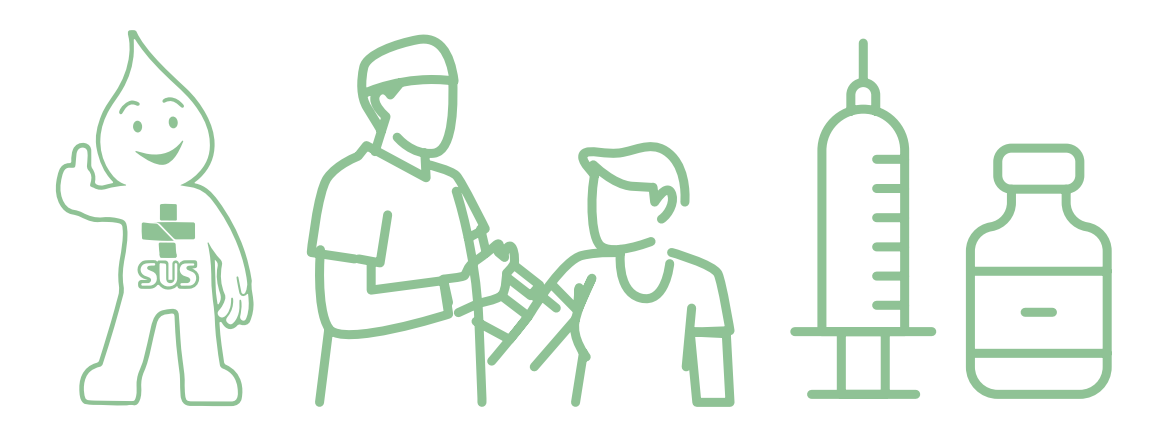

# Registro de vacina no e-SUS APS

Instrutivo para qualificação do registro de vacinas.

1ª Edição - Venda proibida

Salvador-Bahia · 2023

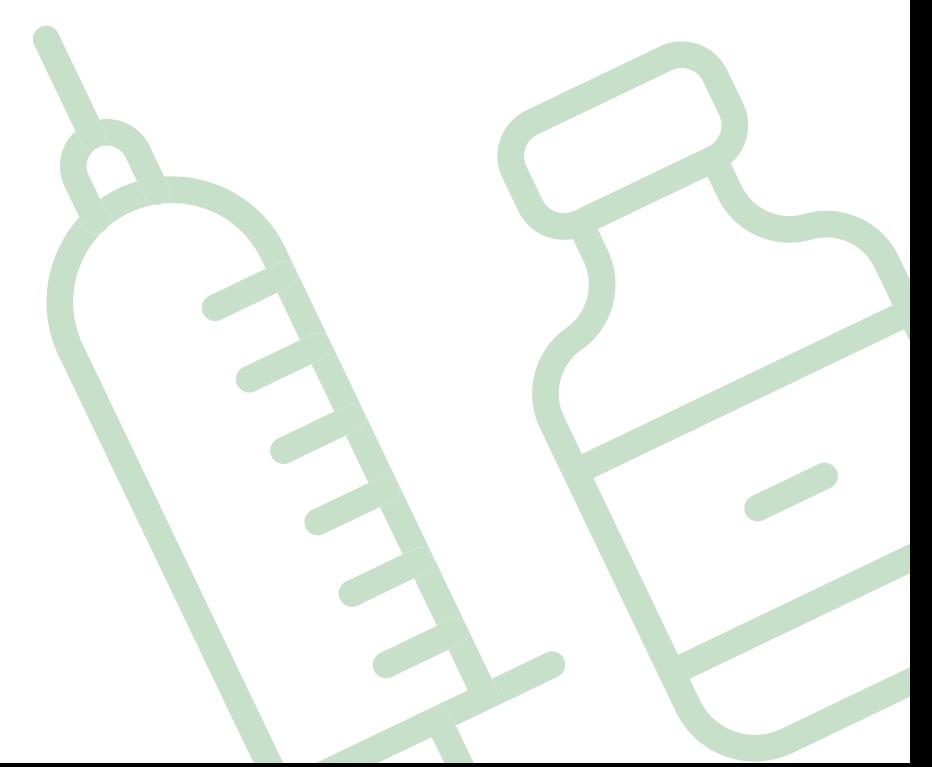

## <span id="page-7-0"></span>1. CONSIDERAÇÕES INICIAIS

A Atenção Primária à Saúde (APS) tem como uma de suas prioridades a prevenção da morbidade e mortalidade por meio da vacinação, com o cumprimento do calendário vacinal recomendado pelo Programa Nacional de Imunizações (PNI), configurando-se assim como um espaço estratégico, por sua capilaridade territorial, proximidade com a comunidade e vínculo com os indivíduos e as famílias.

É neste ponto da Rede de Atenção que se operacionalizam as principais ações de vacinação para que ocorra o fortalecimento e a ampliação das coberturas vacinais que vêm apresentando um decréscimo importante nos últimos anos.

Tendo como horizonte a melhoria nos índices de coberturas vacinais no Estado da Bahia, para além da garantia da disponibilidade de vacinas e o acesso a elas na APS, se faz necessário um olhar para o registro adequado e oportuno das vacinas aplicadas.

No que diz respeito a qualidade do registro das informações, torna-se fundamental a qualificação do processo de trabalho dos profissionais das equipes, bem como ações estruturantes no âmbito da gestão, na integração da APS e a Vigilância em Saúde (VS). Dessa forma, esse documento **tem como propósito a qualificação dos registros de vacina e gerenciamento das informações no e-SUS APS.** 

Destaca-se na Política Estadual da Atenção Básica é papel das equipes de Atenção Primária à Saúde a coordenação, acompanhamento e análise dos dados produzidos pelas para alimentação dos sistemas de informação. O gerenciamento do(s) sistema(s) de informação da APS também é um fazer da coordenação municipal de Atenção Básica e deve ser incorporado no seu processo de trabalho de forma integrada com a coordenação de TI ou atores responsáveis por esta área!

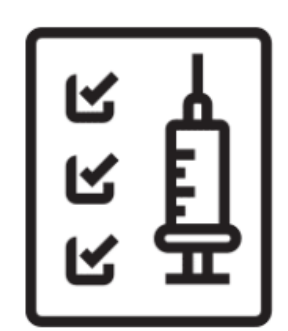

## <span id="page-8-0"></span>2. RECOMENDAÇÕES PARA O REGISTRO DE VACINAS NO SISTEMA DE INFORMAÇÃO DA APS

As Equipes da APS têm uma ação de base territorial e, devido ao vínculo estabelecido com a comunidade, se torna estratégica para as ações de imunização e de vigilância em saúde.

As dimensões práticas desse cuidado demandam várias etapas, desde a responsabilização pelo armazenamento e condicionamento adequado dos imunobiológicos, a administração e o registro adequado e oportuno no sistema de informação, passando pelas orientações pertinentes pós vacinas, e monitoramento e tratamento de possíveis eventos e reações adversas.

O registro adequado das informações permite a elaboração de análises precisas a respeito do que ocorre na realidade, que fundamentam indicadores importantes para vigilância epidemiológica como a cobertura vacinal. Nesse sentido, é fundamental que a APS e a VS atuem em conjunto e de modo contínuo nas estratégias de prevenção e promoção da saúde para a melhoria da cobertura vacinal.

Dessa forma, o Ministério da Saúde, através da Nota Técnica nº 283/2022 traz as recomendações para atuação da Atenção Primária à Saúde (APS) no processo de vacinação e reconquista das altas coberturas vacinais. São ações necessárias para a qualificação do registro das informações de vacinação na APS.

> ✅ Os registros das doses de vacinas aplicadas deverão ser realizados preferencialmente na estratégia e-SUS APS, por meio do PEC ou CDS. Recomendamos fortemente leitura na integra da **NOTA TÉCNICA Nº 283/2022**.

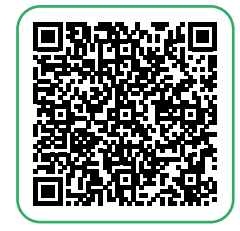

[Nota técnica nº 283/2022](https://egestorab.saude.gov.br/image/?file=20221207_I_NTcoberturaVacinalAPSeSVSSEI25000.1581672022_1184979626257347276.pdf)

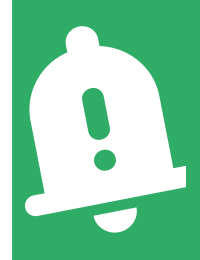

Esse instrutivo é para equipes de saúde que utilizam as aplicações CDS ou PEC do e-SUS APS. Municípios que utilizam sistema próprio devem se atentar para as particularidades dessa aplicação e sempre lembrar de integrar os dados ao SISAB, de acordo com a documentação oficial de integração disponível no sítio eletrônico. do e-SUS AB.

#### <span id="page-9-0"></span>3. COMO REGISTRAR VACINAS NA APLICAÇÃO CDS

A Coleta de Dados Simplificada (CDS) é um dos componentes da Estratégia e-SUS APS, **para serviços sem informatização ou informatizada com indisponibilidade temporária.** Essa aplicação organiza as ferramentas para digitação por fichas, sendo uma delas a ficha de vacinação.

#### 3.1 FICHA DE VACINA (FV)

A Ficha de Vacinação (FV) é utilizada para registro de informações das **vacinas aplicadas** na rotina, campanhas ou demais estratégias realizadas na APS. Ela identifica as vacinas que foram aplicadas no cidadão, assim como o(a) profissional que a realizou. **Não deve ser utilizada para o registro de transcrição de caderneta.**

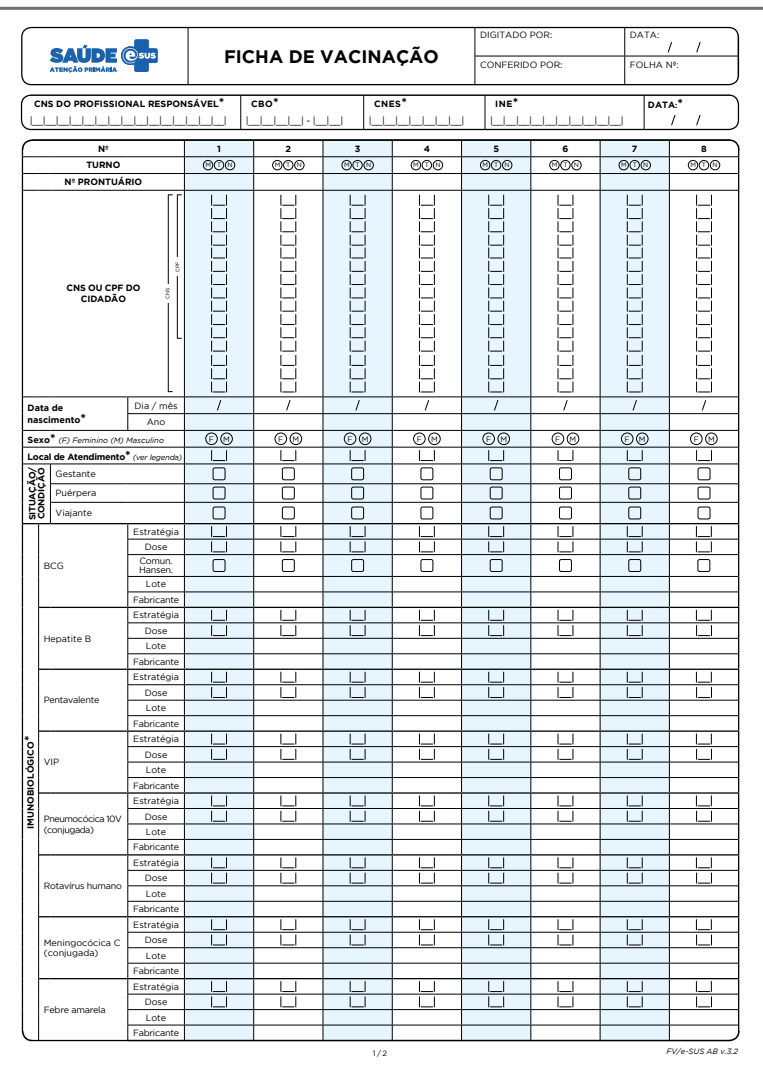

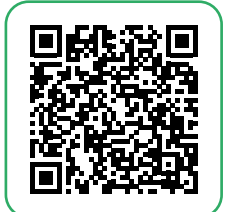

**Profissionais que utilizam esta ficha:** Todos os profissionais que realizam aplicação de vacinas no âmbito da Atenção Básica (enfermeiros, técnicos de enfermagem e médicos).

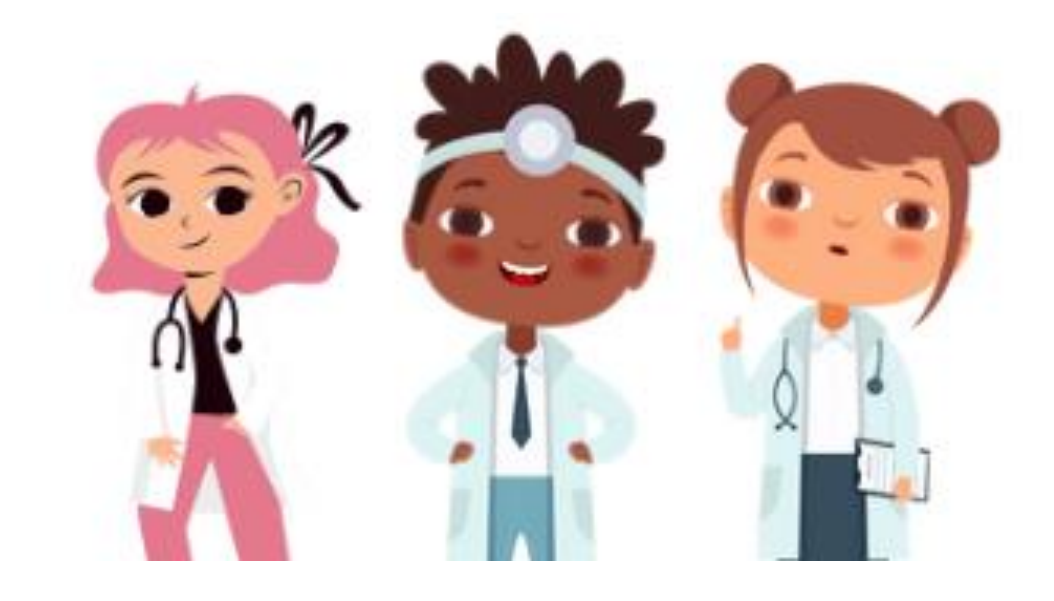

- ✅ Para a aplicação CDS a digitação das Fichas de Vacinação deve acontecer diariamente, semanalmente, ou ainda mensalmente se adequando ao processo de trabalho das equipes e em acordo com a o fluxo estabelecido pela gestão municipal;
- ✅ Deve-se obedecer ao calendário de envio do SISAB, que preconiza o envio da produtividade até o 10º dia útil do mês seguinte a competência.

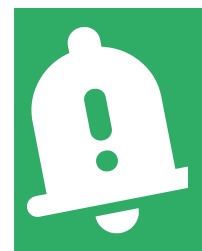

O gerenciamento da digitação das Fichas de Vacina deve considerar os prazos de validação do calendário do SISAB e SIPNI, conforme prevê a [Portaria nº 4, de 28 de janeiro de 2021](https://www.in.gov.br/en/web/dou/-/portaria-n-4-de-28-de-janeiro-de-2021-301404483) e a [Nota Técnica Explicativa – Re](https://sisab.saude.gov.br/resource/file/nota_tecnica_relatorio_imunizacao_221101)[latório de Vacinas Registradas no e-SUS APS](https://sisab.saude.gov.br/resource/file/nota_tecnica_relatorio_imunizacao_221101).

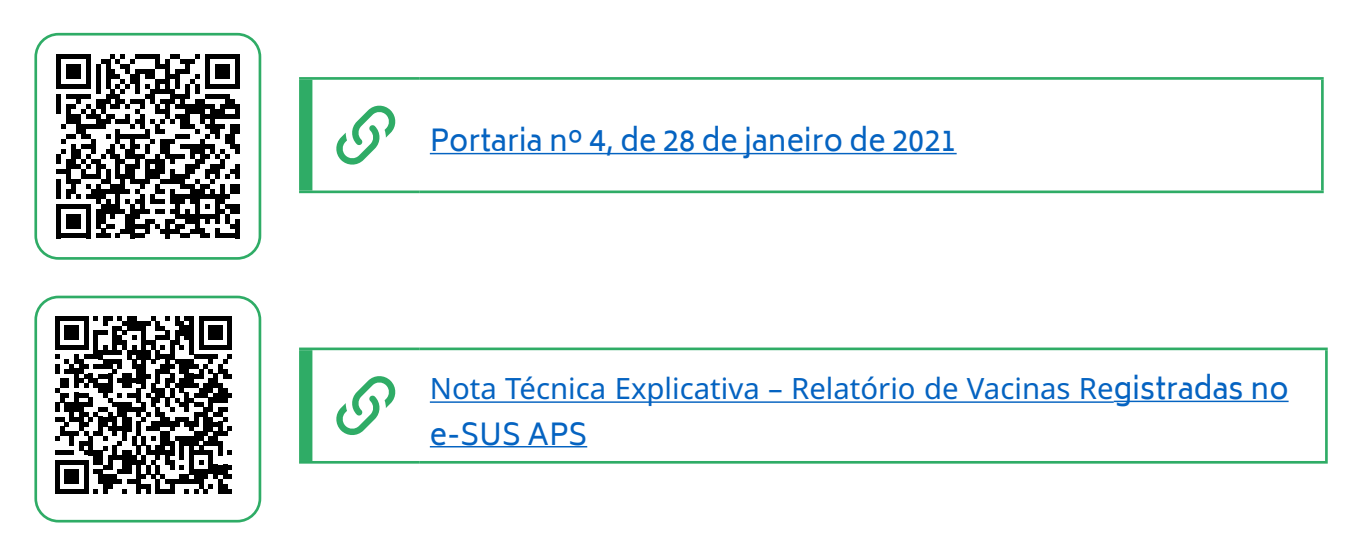

Para a digitação das vacinas aplicadas, acesse o **Sistema e-SUS APS** e depois, no menu lateralizado, clique no módulo **Vacinação**. Para digitar uma Ficha de Vacinação, clique no botão Adicionar e já é possível iniciar a digitação.

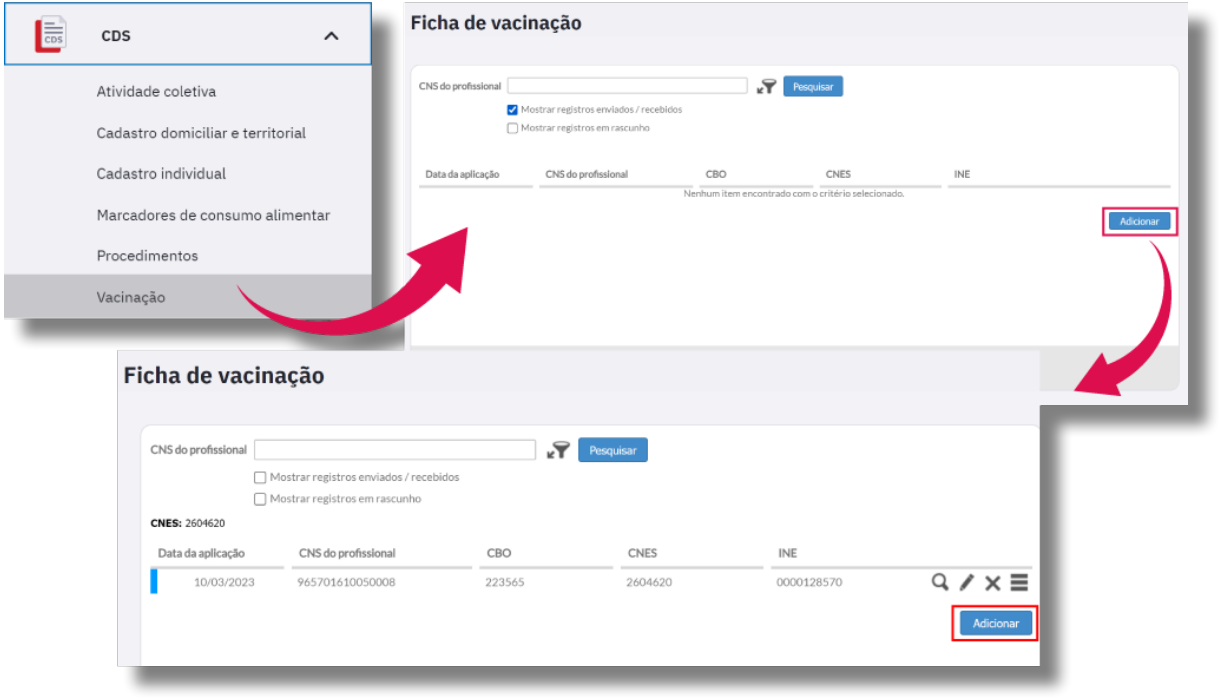

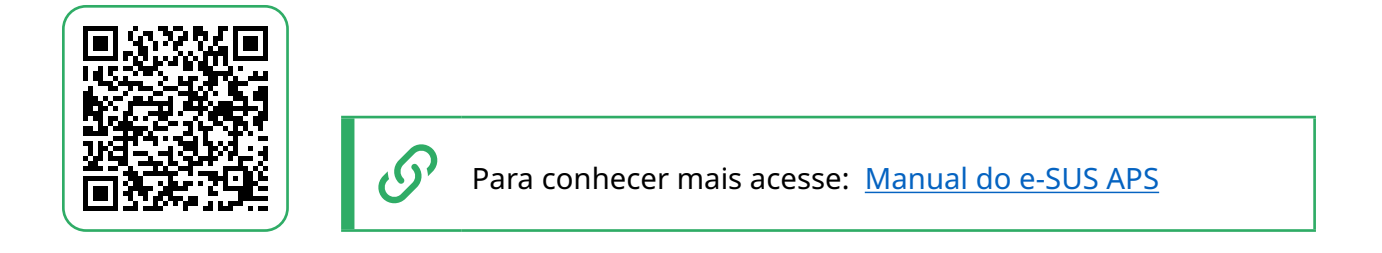

#### <span id="page-12-0"></span>**FAZEM PARTE DAS INFORMAÇÕES NECESSÁRIAS AO SEU PREENCHIMENTO:**

#### **a) Cabeçalho**

Figura 1.

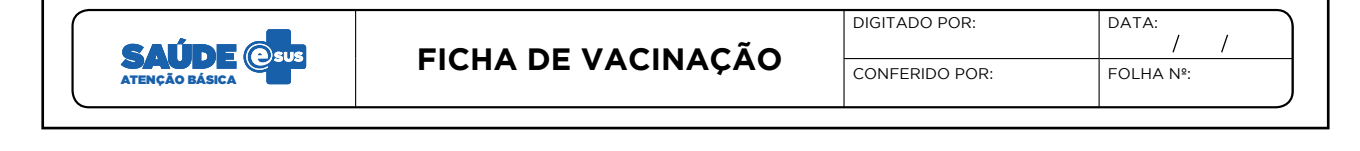

Em municípios onde a digitação ocorre pelo profissional Digitador é importante sua identificação no cabeçalho da ficha e data que foi registrada no sistema. A ficha solicita, ainda, os dados de conferência, ou seja, o nome do profissional que conferiu o correto preenchimento da ficha. Esse processo permite um maior acompanhamento dos dados que estão sendo inseridos. **Nº 1 2 3 4 5 6 7 8**

O campo **Folha nº** pode ser utilizado na organização do processo de trabalho do profissional que realizou o procedimento, por meio da inserção de numeração das folhas.

#### **b) Identificação do profissional e do estabelecimento de saúde**

Figura 2.<br>**Condição**<br>Condução

Fabricante

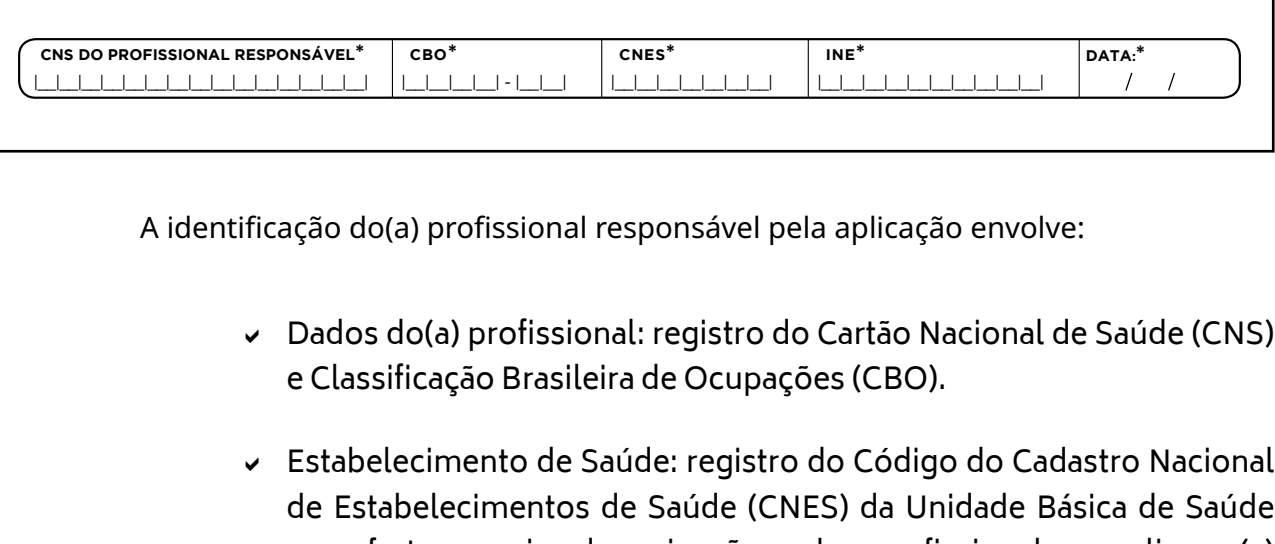

**TURNO** M T N M T N M T N M T N M T N M T N M T N M T N

**FICHA DE VACINAÇÃO** 

A identificação do(a) profissional responsável pela aplicação envolve: Dose uu

 $\sim$  Dados do(a) profissional: registro do Cartão Nacional de Saúde (CNS) e Classificação Brasileira de Ocupações (CBO).  $\overline{\phantom{a}}$ 

CONFERIDO POR: FOLHA Nº:

D Estabelecimento de Saúde: registro do Código do Cadastro Nacional Lote de Estabelecimentos de Saúde (CNES) da Unidade Básica de Saúde que oferta o serviço de vacinação onde o profissional que aplicou a(s) vacina(s) está lotado. Fabricante

- <span id="page-13-0"></span> $\overline{\phantom{a}}$  Código Identificador Nacional de Equipes (INE): identifica a equipe que o(a) profissional está lotado(a) no CNES.
- D Data da aplicação da vacina.

#### ATENÇÃO À VALIDAÇÃO DOS DADOS CNES X SISAB X SIPNI

As informações de identificação do estabelecimento devem obrigatoriamente estar em consonância com as informações do CNES da competência informada. Caso não ocorra, haverá invalidação no SISAB/SIPNI por incompatibilidade de informações.

Para municípios com vacinadores(as) que realizam rodízio nas unidades de saúde, atentar-se a conformidade dos dados desses(as) profissionais no CNES. Se houver incompatibilidade nessas informações, os dados serão invalidados no SISAB/SIPNI.

#### **c) Exclusão de ficha ou retificação de vacina na aplicação CDS**

A FV exige a identificação obrigatória do usuário que foi atendido por meio do Cartão Nacional do SUS (CNS) ou CPF, data de nascimento e sexo, bem como os dados do local do atendimento.

✅ A FV permite o registro de informações de até 08 cidadãos (um por coluna). Caso o número de vacinas no dia exceda esse total, o profissional deverá utilizar uma nova ficha;

- ✅ No campo destinado ao preenchimento das informações do cidadão que está sendo atendido **é obrigatório** o registro do Cartão Nacional de Saúde (CNS) ou CPF;
- ✅ A identificação deve ser sempre a mesma que consta no Cadastro Individual ou Cadastro Simplificado do cidadão. Assim, a vacina digitada constará na ferramenta Vacinação, no bloco Acompanhamento do Prontuário Eletrônico do Cidadão (PEC).

Os demais blocos de preenchimento da FV solicitam informações sobre a Situação/

<span id="page-14-0"></span>Condição do cidadão que está recebendo a(s) vacina(s) e o registro da(s) dose(s) de vacina(s) aplicada(s).

Para cada vacina aplicada o profissional deverá indicar a estratégia, a dose, o lote e o fabricante do imunobiológico conforme suas especificações do Programa Nacional de Imunizações.

## 3.1. REGISTRO DE VACINAÇÃO FORA DA UNIDADE DE SAÚDE

Em situações em que a aplicação de uma vacina se der fora do estabelecimento de saúde, é necessário que o local de atendimento seja especificado no ato do registro. É comum que equipes de saúde aproveitem o momento do atendimento ou visita domiciliar também realizar a aplicação de vacina. Nesses casos, não esquecer de especificar no campo local de atendimento o **código (04 - Domicílio).**

Quando ocorrer outros aspectos de cuidado ao usuário, **registrá-los nas respectivas fichas conforme atuação profissional:** Ficha de Vacinação, Ficha de Atendimento Individual e Ficha de Procedimento.

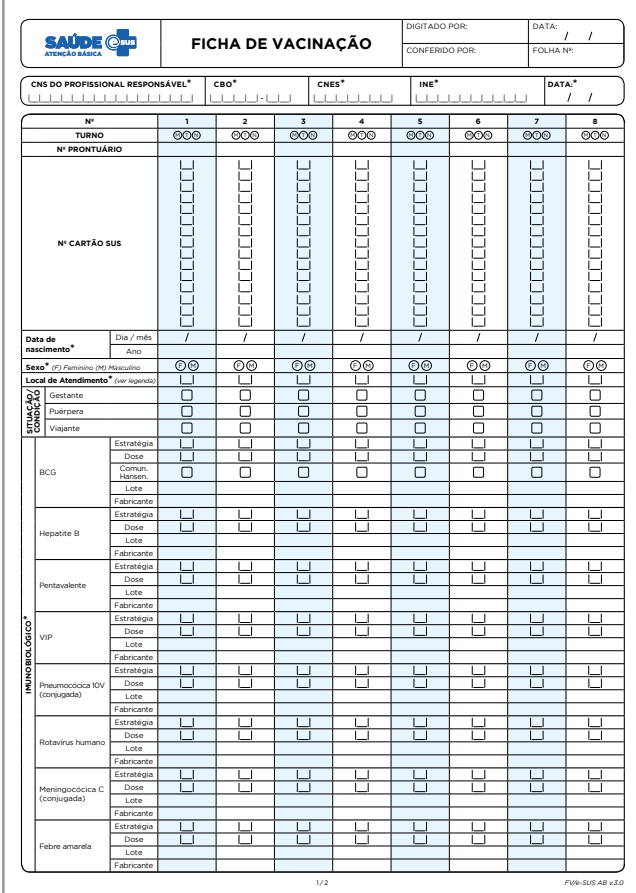

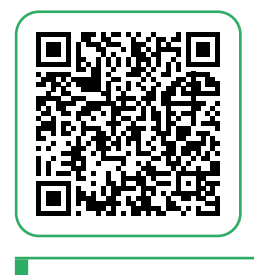

[Ficha de vacinação](https://sisaps.saude.gov.br/esus/upload/docs/ficha_vacinacao_v3_2.pdf) 

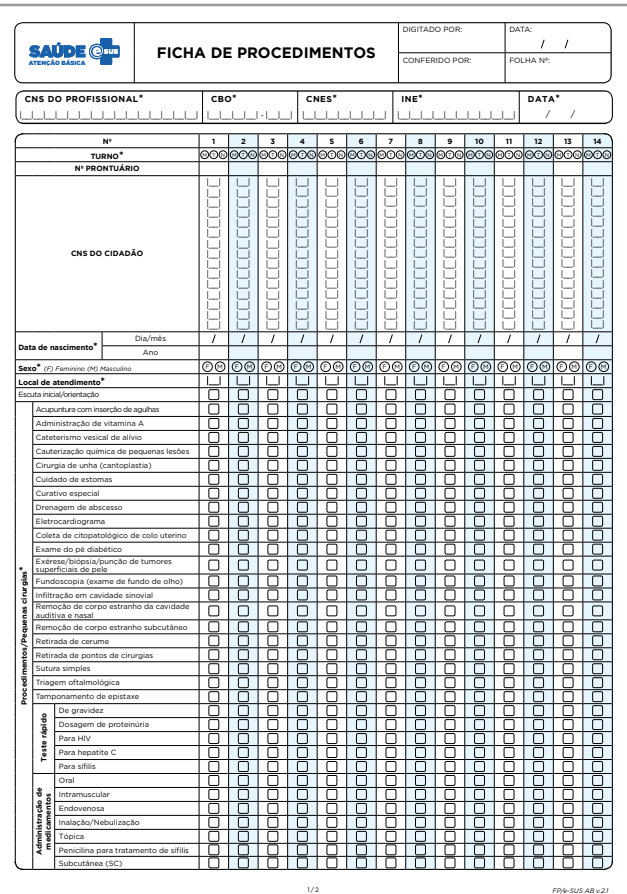

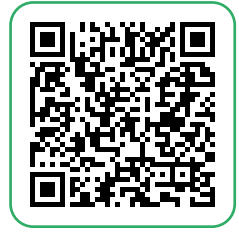

 $\mathcal{S}% _{M_{1},M_{2}}^{(e,\sigma),(e,\sigma)}(-\varepsilon)=-\left( \mathcal{S}% _{M_{1},M_{2}}^{(e,\sigma),(h,\sigma)}(\varepsilon)\right) ^{\ast}$ 

Ficha de procedimentos

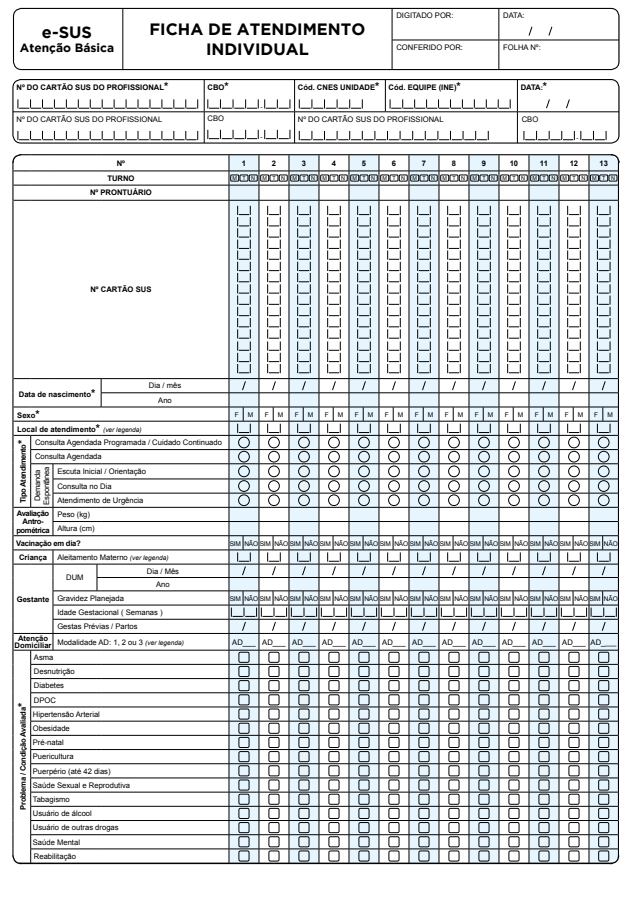

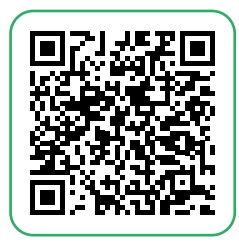

[Ficha de atendimento individual](https://sisaps.saude.gov.br/esus/upload/docs/ficha_atendimento_individual_v3_2.pdf) 

 $\sqrt{d}$ 

 $\overline{\phantom{a}}$ 

<span id="page-16-0"></span>Para os demais locais de atendimento fora da unidade de saúde, lembrar de utilizar os códigos correspondentes aos locais em que foi realizada a(s) vacinação(ões) do usuário na ficha de vacinação (03 – Rua; 05 – Escola/creche; 06 – Outros; 07 – Polo (Academia da saúde); 08 – Instituição/abrigo; 09 – Unidade prisional ou congêneres; 10 – Unidade socioeducativa).

## 3.2 EXCLUSÃO DE FICHA OU RETIFICAÇÃO DE VACINA NA APLICAÇÃO CDS

A partir da versão 4.3.5 do e-SUS APS **é possível excluir fichas de vacinação ou retificar um dado na ficha que foi registrado equivocadamente**, mesmo que esta já tenha sido processada pelo sistema;

A **exclusão ou retificação** de um registro de vacinação realizado de maneira equivocada **deve ser realizado de preferência pelo profissional que realizou o registro no sistema.**

**1º Passo -** Acessar no e-SUS no menu lateralizado o modulo de vacinação.

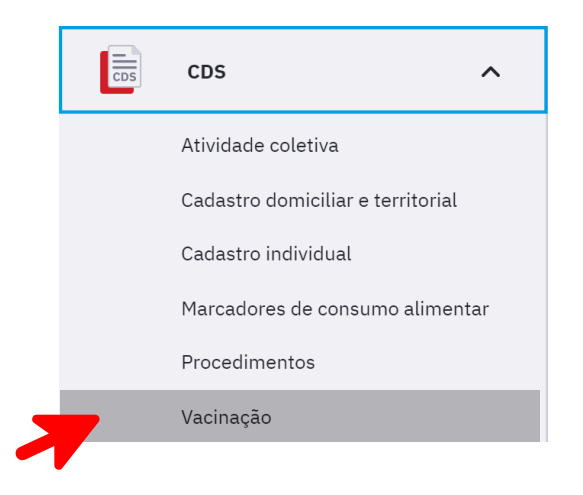

**2º Passo** - Clique em 'Mostrar registros enviado/recebidos'.

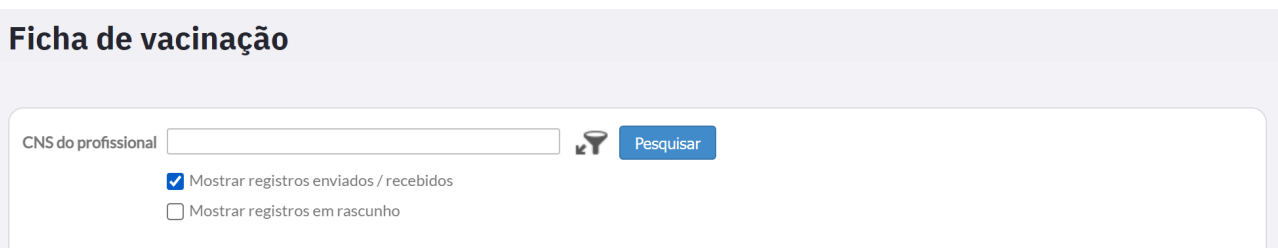

**3º Passo** - Informe os dados relacionados ao registro a ser retificado.

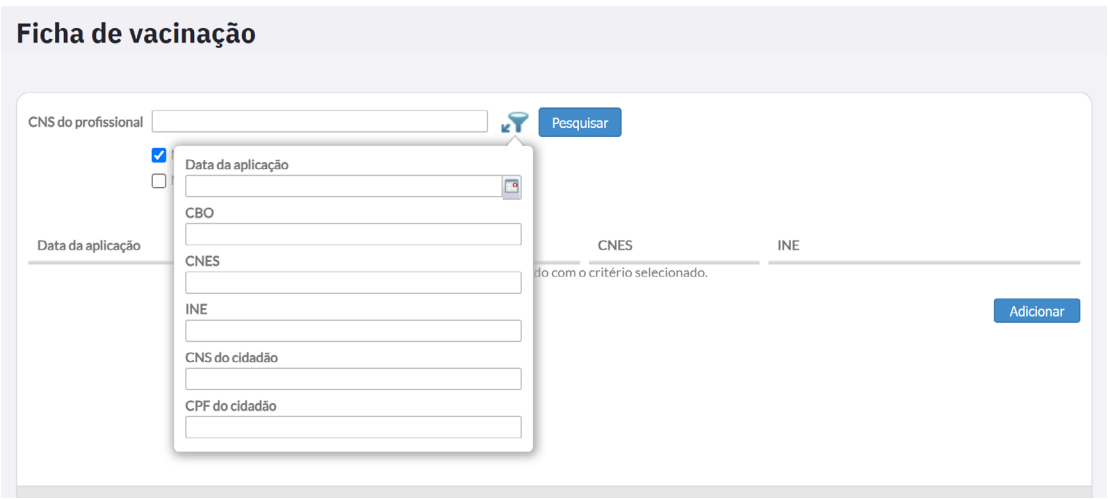

**4º Passo** - Ao encontrar o registro que deseja, o(a) profissional terá a opção de retificar ou cancelar o registro. Para isso, clique nas barras transversais para abrir as opões de retificar e cancelar.

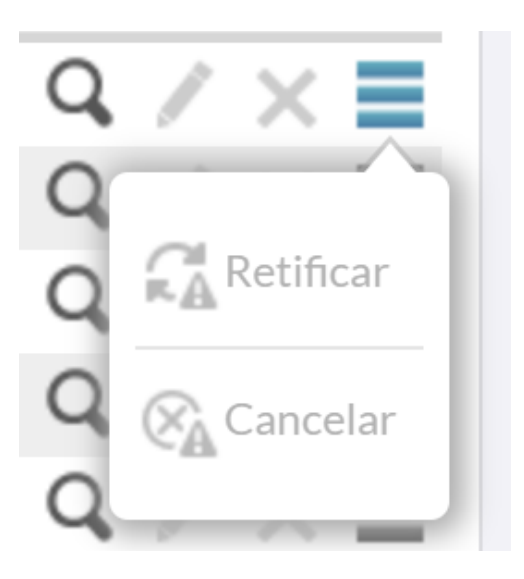

- Ao retificar a FV irá abrir para as alterações necessárias;
- D Ao cancelar o registro será excluído.

### <span id="page-18-0"></span>3.4 MONITORAMENTO DAS FICHAS CDS

É muito importante que o profissional da equipe ou digitador(a) também monitore o status das fichas de vacina na aplicação CDS.

Ao acessar uma ficha é possível acessar a lista com os registros já digitados no sistema. Quando não houver nenhuma ficha digitada, ou no caso de as fichas já terem sido enviadas, essa lista aparecerá vazia. Mas, se uma ficha ainda está sem ser enviada, essa ficará com uma marcação em azul conforme podemos ver na figura abaixo.

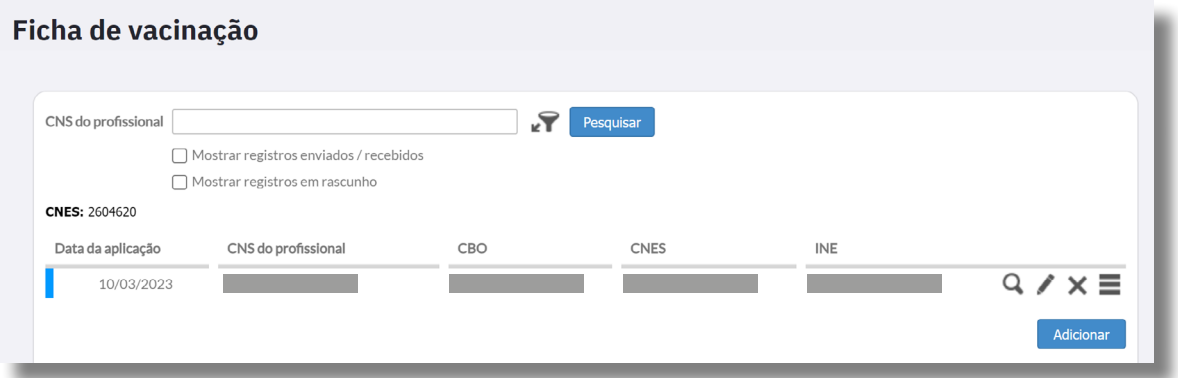

Também é possível visualizar os registros enviados/recebidos. Basta clicar em registros enviados/recebidos e depois em Pesquisar como podemos ver na imagem abaixo.

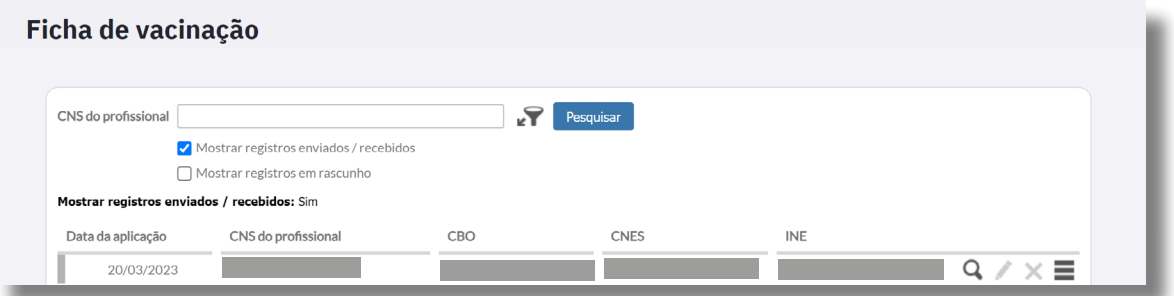

Outra funcionalidade importante para evitar perda de dados é a ficha em rascunho. Quando a ficha estiver neste formato rascunho ela estará com uma marcação na cor laranja, indicando que não ocorreu o salvamento. É fundamental que as fichas em rascunho sejam salvas para que ela possa ser enviada ao SISAB. Veja a figura abaixo.

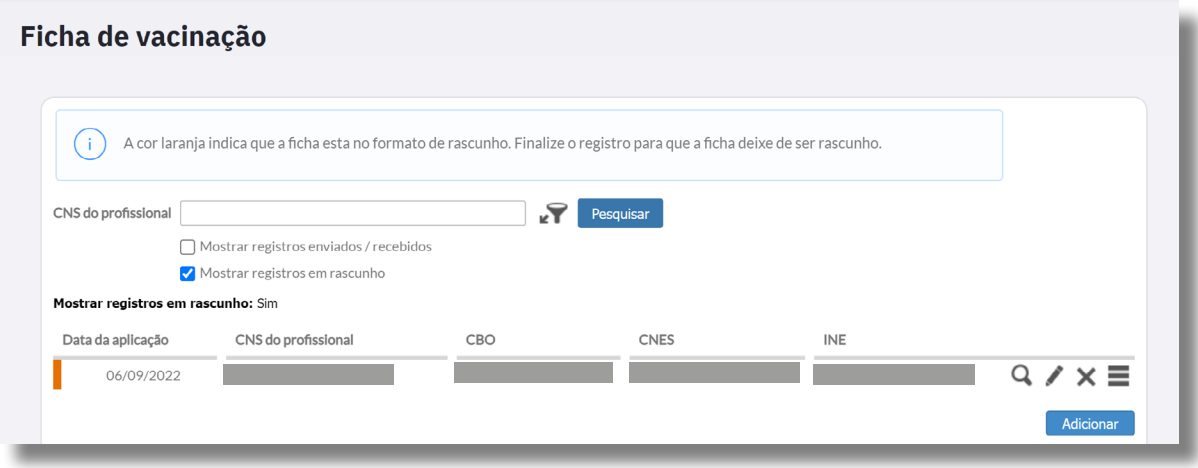

## <span id="page-20-0"></span>4. COMO REGISTRAR VACINAS NA APLICAÇÃO PEC

O Sistema **e-SUS APS PEC** é um sistema de software que auxilia, entre outras coisas, nas ações de **registro e organização das equipes**, em formato de prontuário eletrônico, para ser utilizado por profissionais de saúde.

O registro da vacina no fluxo de atendimento do PEC é ativado pela opção "Vacina" marcada na inclusão do cidadão na lista de atendimento ou nos blocos de desfecho da escuta inicial e atendimentos realizados na UBS.

## 4.1 PASSO A PASSO DO REGISTRO DE VACINA NO PEC

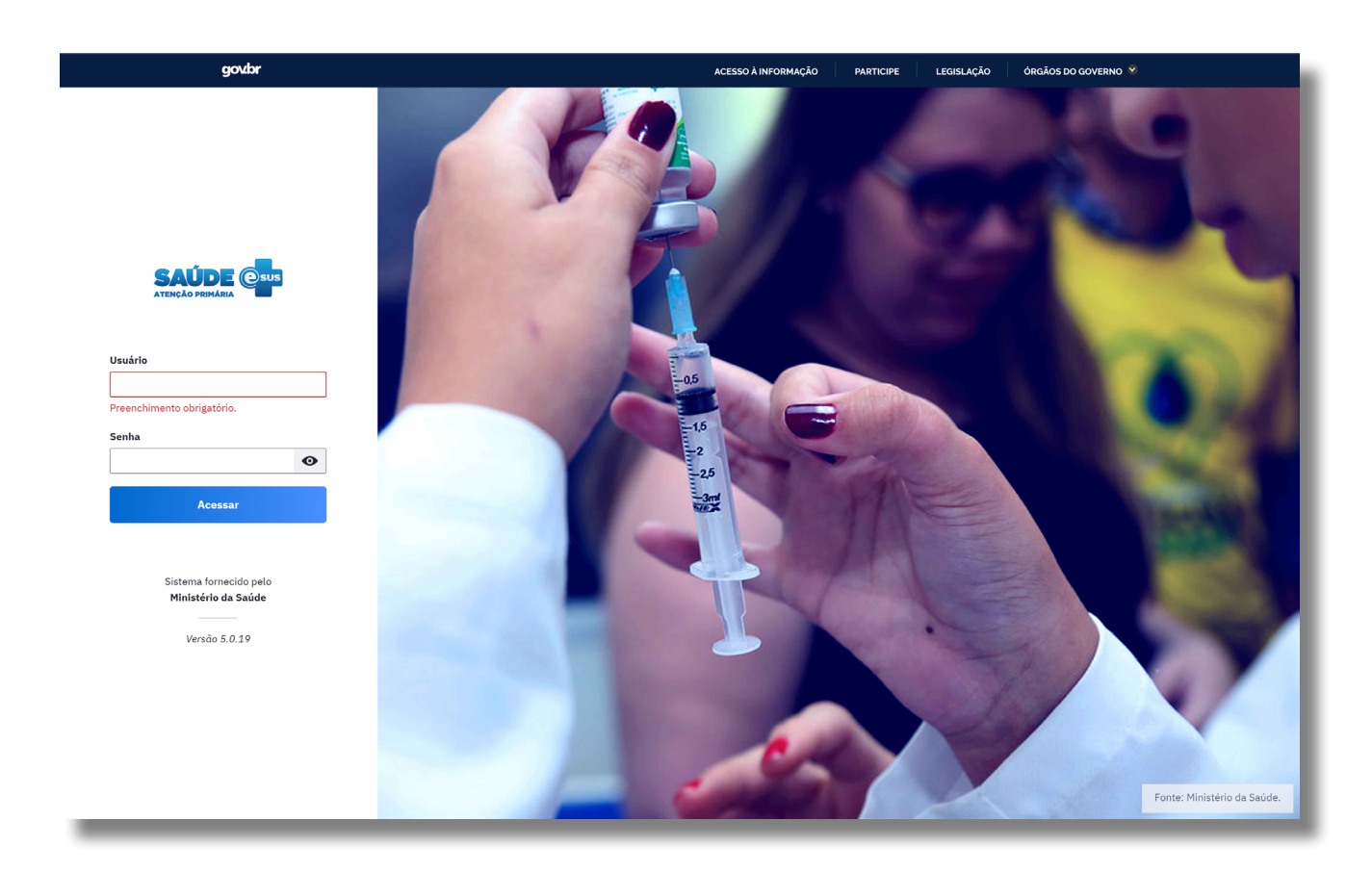

**1° Passo:** Realizar o login no e-SUS APS com o cadastro profissional.

**2º Passo** – No menu lateral acesse a lista de atendimentos e insira o cidadão na lista de atendimentos, em tipo de serviço, marque "vacina" e, em seguida, clicar em "adicionar".

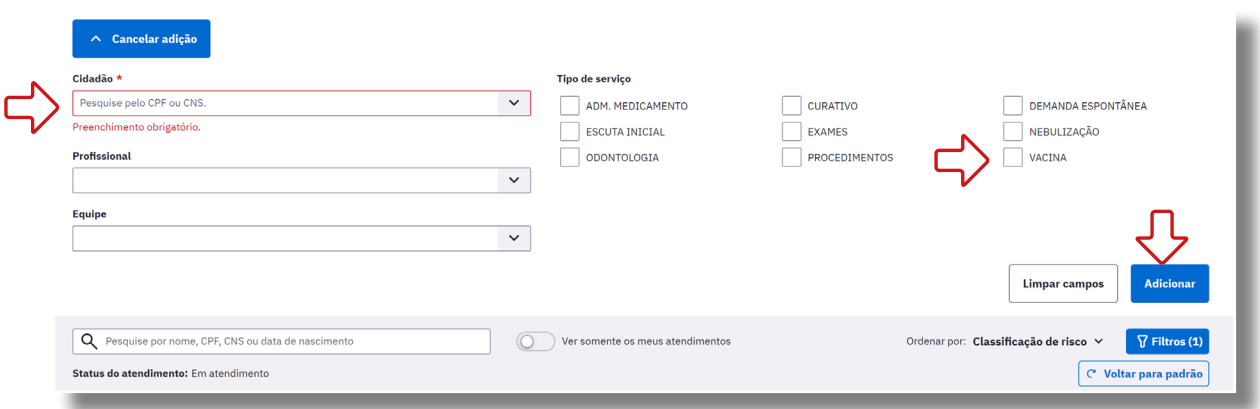

**3º Passo:** Com o cidadão disponível para atendimento basta clicar no botão "realizar vacinação".

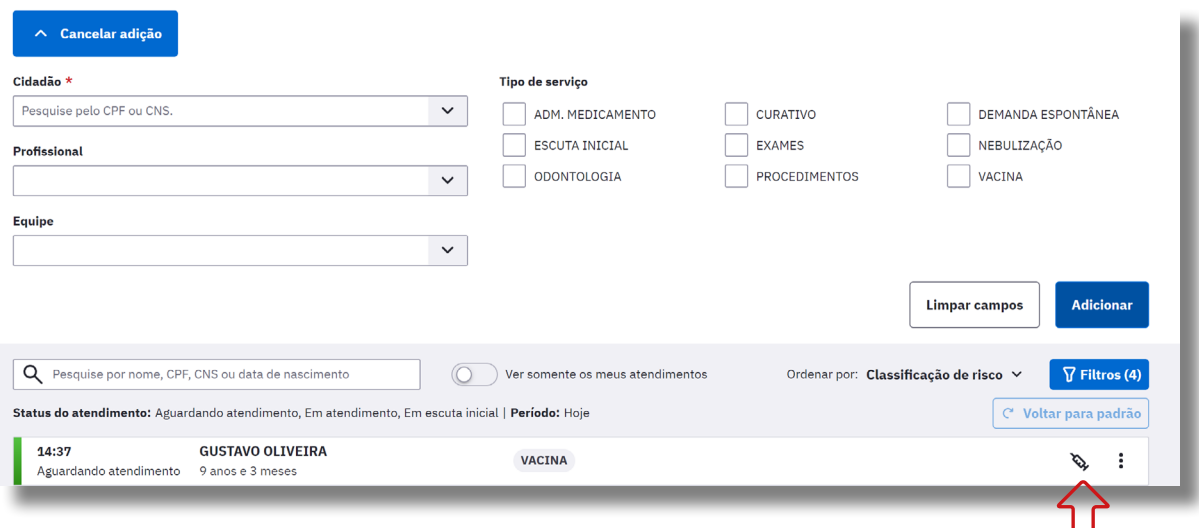

**4º Passo:** Ao acessar a ferramenta de vacinação do PEC, serão apresentados dados de identificação, cadastro e agendamentos do cidadão. **É fundamental que o profissional que realizará a vacina faça a conferência da identificação do cidadão antes de realizar o registro**. Neste painel visual do PEC será apresentado também o calendário vacinal de acordo com o ciclo de vida do cidadão (criança, adolescente, adulto, idoso, gestante ou calendário nacional completo), mas pode-se proceder também clicando em calendário nacional completo ou outros imunobiológicos. A vacina e dose a ser aplicada deverá ser selecionada.

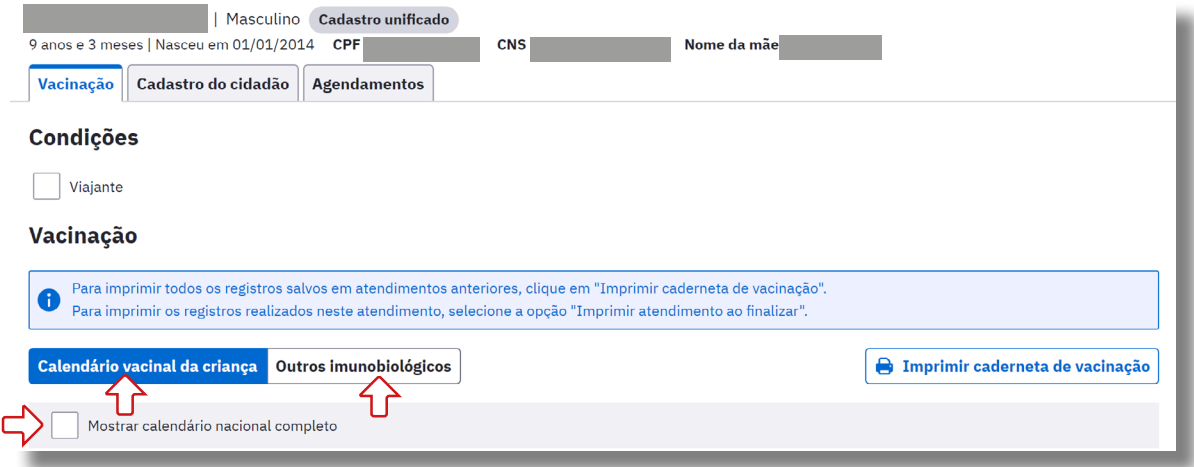

#### ATENÇÃO!

Ao perceber que alguma dose ou imunobiológico não se encontra disponível no calendário vacinal referente ao ciclo de vida, deve-se fazer a busca a partir do campo "Mostrar Calendário Vacinal Completo" ou "Outros Imunobiológicos".

**5º Passo:** Ao selecionar a vacina e a dose a ser registrada, a tela para registro será aberta, dando algumas opções: transcrição de caderneta, aprazar e aplicar.

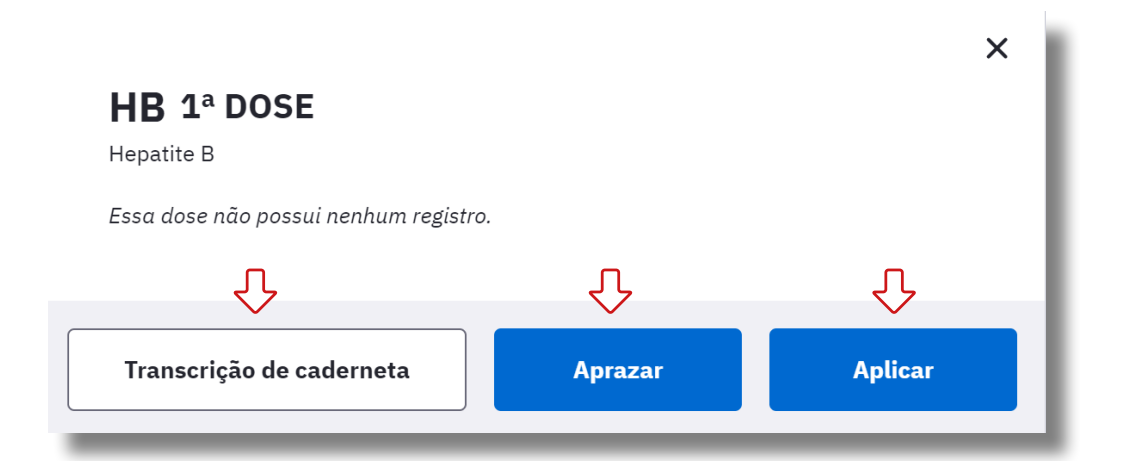

**6º Passo:** Escolha a opção "aplicar" e uma aba será aberta para registro da vacina aplicada. O profissional deverá preencher os campos com atenção e finalizar clicando em "salvar", confirmando o registro de aplicação.

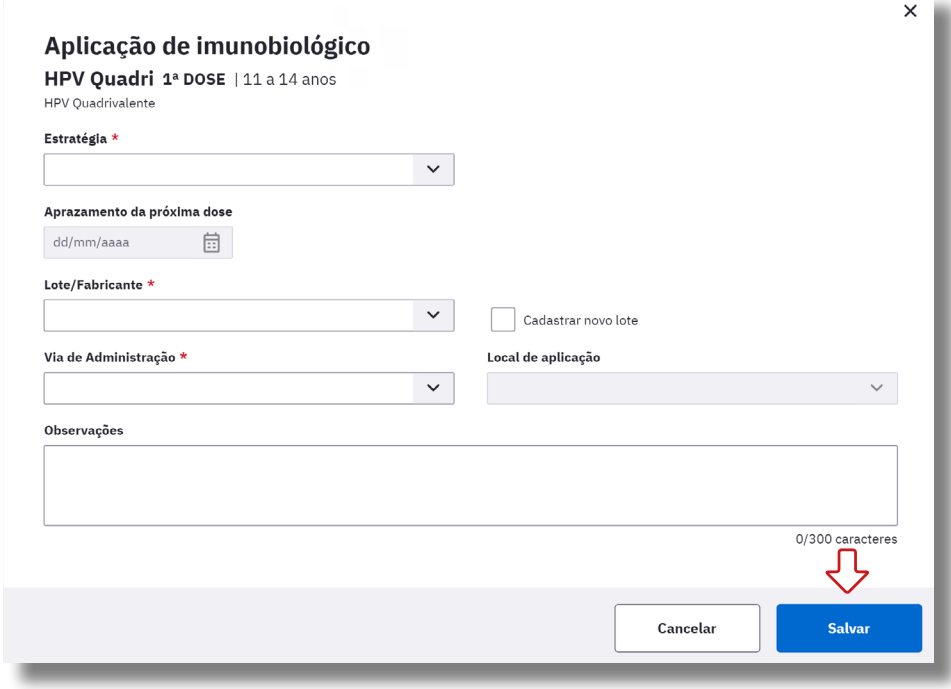

- ✅ Durante o registro da aplicação o profissional de saúde poderá aprazar na caderneta de vacinação a data do retorno do cidadão para receber a dose subsequente da vacina.
- ✅ Ao realizar a aplicação de uma dose, o sistema já realiza o aprazamento de alguns imunobiológicos de acordo com o Programa Nacional de Imunização do Ministério da Saúde de forma automática. O aprazamento poderá ser ajustado no calendário.

**7º Passo:** Se não for realizar outro registro de vacina nesse mesmo atendimento, prossiga para finalizar o registro da vacina na opção - Finalizar Atendimento de Vacinação.

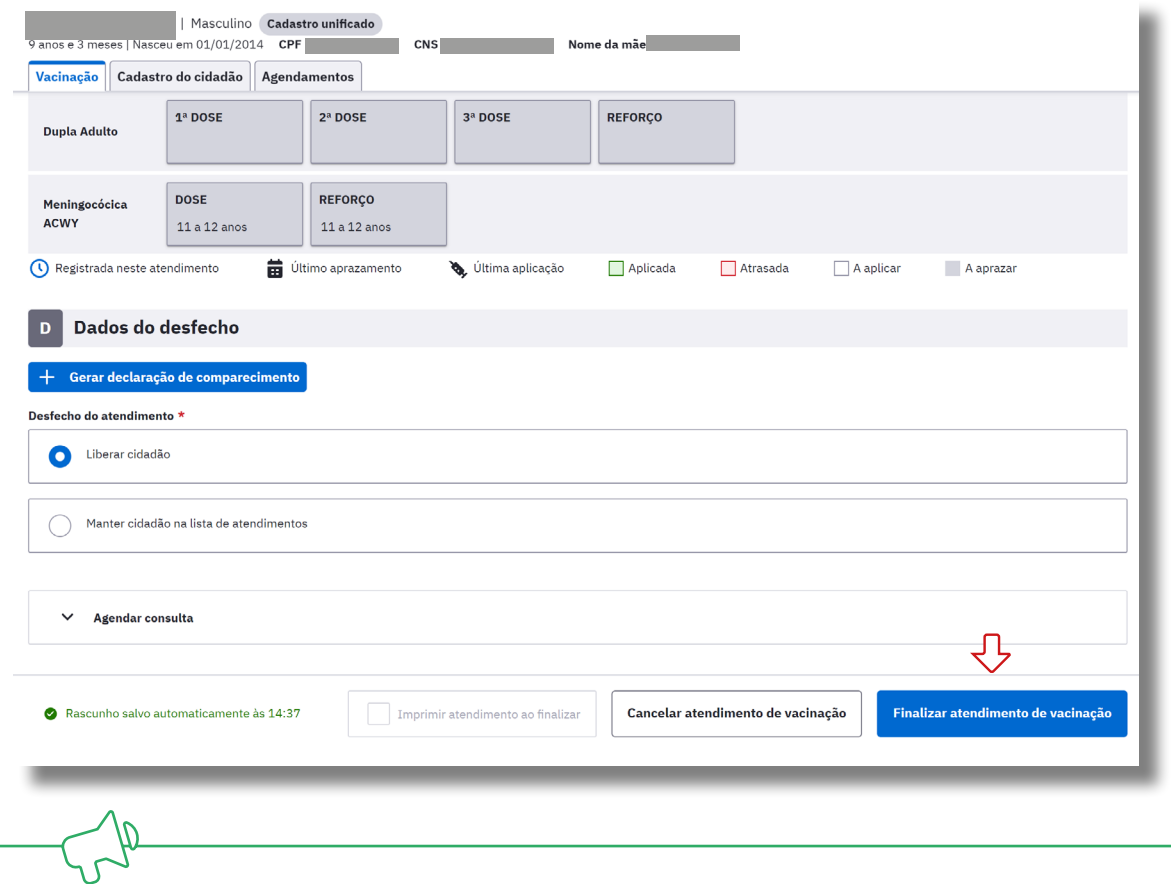

- ✅ Para aumentar a segurança na aplicação dos imunobiológicos o sistema emite alertas quando há tentativa de registro de uma dose que não seja recomendada para o cidadão. Fique atento e leia com atenção o alerta antes de confirmar;
- ✅ O registro é diário e, preferencialmente, durante o contato assistencial. É necessário que o profissional responsável pela sala de vacina organize seu processo de trabalho e garanta o registro em tempo oportuno.

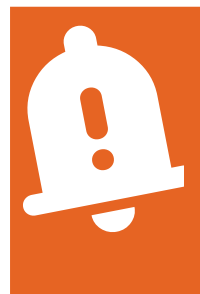

## ATENÇÃO!

Quando não for possível realizar o registro no PEC no dia em que a dose de vacina foi aplicada, o(a) vacinador(a) NUNCA deverá registrar essa aplicação como transcrição de caderneta, mas no módulo CDS conforme descrição no tópico 3 - REGISTRO DE VACINAÇÃO NO CDS.

## <span id="page-25-0"></span>4.2 IDENTIFICAÇÃO DE CADASTROS NO PEC PARA REGISTRO DA VACINA

A identificação do cidadão é uma ação importante para o registro da vacina e, em especial para a validação dos dados e indicadores. Dessa forma, é fundamental verificar se o cidadão está com endereço atualizado e devidamente identificado, isto é, se possui CNS ou CPF no cadastro.

O PEC apresenta a lista de cidadãos, sejam os(as) cadastrados(as) via Ficha de Cadastro Individual ou pelo Módulo Cidadão (Cadastro Simplificado). Caso o registro não seja encontrado, a primeira ação para registro da vacina é realizar a atualização no módulo cidadão antes do atendimento.

> ✅ Vacina é um serviço prioritário e considerado como porta aberta! Toda UBS deve realizar vacina para qualquer cidadão (do território adscrito ou não). **Para os que não pertencem ao território adscrito da UBS realizar o cadastro simplificado no módulo cidadão e não vincular a equipe!**

### **ORIENTAÇÕES PARA EVITAR DUPLICAÇÕES DE CADASTROS NO PEC**

✅ Antes de inserir qualquer cidadão na Lista de Atendimentos para vacinação é fundamental realizar a pesquisa no módulo cidadão e estar atento(a) a sua identificação (CNS e CPF), data de nascimento, endereço, telefone e vinculação. Caso os dados estejam divergentes, realizar a atualização;

✅ A pesquisa do cidadão sempre deverá ser realizada pelo nome, atentando para as informações do nome completo, DN e nome da mãe. Dessa forma a equipe consegue identificar cadastros duplicados. Caso não localize o cadastro de um cidadão pelo nome, realize a busca pelo CNS ou CPF. Caso não localize também, acione o ACS de referência para saber qual documento foi utilizado no cadastro do usuário. Esse processo evita duplicações.

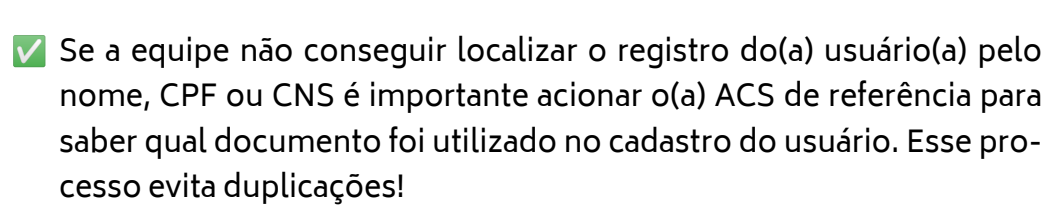

- $\vee$  Ao identificar uma multiplicidade de cadastros, a unificação<sup>1</sup> deverá ser realizada.
- ✅ É importante entender que os dados de Cadastro Individual não chegam automaticamente no PEC. A rotina de digitação/importação/ sincronização municipal dos cadastros deve ser de conhecimento de toda a equipe de saúde;
- ✅ Quando se tratar de um usuário novo que ainda não foi cadastrado pelo ACS, sempre dê preferência ao registro pelo CPF. Se houver resistência do usuário em fornecer o CPF, cadastre com o CNS e informe ao ACS de referência o CNS utilizado. Esse processo evita duplicações e precisa estar alinhado com todos os profissionais da equipe, em especial o ACS.

<sup>1</sup> **Unificação de Cadastros** tem por objetivo unificar os cadastros dos cidadãos, com ou sem CNS, que pertencem a uma única pessoa. Esse processo unirá de forma automática todos os registros de cadastro e atendimento, seja no PEC, seja no CDS, em um único prontuário.

## <span id="page-27-0"></span>4.3 REGISTRO DE VACINA NO ATENDIMENTO/ VISITA DOMICILIAR

**SAUDE COD** DIGITADO POR: DATA **FICHA DE V** CONFERIDO POR: FOLHA Nº: **CBO\* CNES\* INE\* DATA:\* Nº 1 2 3 4 5 6 7 8** TURNO **M T N T N T N M T N M T N M T N M T N M T N M T N M T N M T N M T N M T N M T N M T N M T N M T N M T N Nº PRONTUÁRIO** treed ਸ਼ੂ ਸ਼ **TECECECECE Sexo\*** *(F) Feminino (M) Masculino* F M F M F M F M F M F M F M F M  $\frac{1}{\cos}$ **CDS SITUAÇÃO/ CONDIÇÃO** —भ 꾺 **IMUNOBIOLÓGICO**<br>BCGGILL Ŧ <u>بب</u> Ŧ ₩ ∓ 퓨 ₩ Atendimento domiciliar Fabricante <u>ala ala la la</u> la  $\overline{r}$ Pentavalente <u>a a a a a a a a</u> ਚ Atendimento individual <u>|a|a|a|a|a</u> <u>s s s s s</u>  $\overline{+}$  $\overline{v}$ Atividade coletiva <u>a a a a a a a a a</u> Meningocócica C <u>s i starta i star</u>  $\overline{H}$ Avaliação de elegibilidade e admissão Cadastro domiciliar e territorial Cadastro individual Marcadores de consumo alimentar Procedimentos Síndrome neurológica por Zika / microcefalia Vacinação

Ao realizar uma aplicação de vacina no domicílio, duas ações deverão ser registradas: a administração do imunobiológico; e o procedimento da visita/atendimento.

Ao realizar uma aplicação de vacina no domicílio, duas ações deverão ser registradas: a administração do imunoderivado através **da Ficha de Vacina no módulo CDS** e o procedimento da **VISITA DOMICILIAR no registro tardio**.

Já para se registrar a visita/atendimento domiciliar no **Registro Tardio do PEC**, deve-se seguir os seguintes passos:

**1º Passo:** No menu lateralizado do e-SUS, clique em Registro tardio de atendimento.

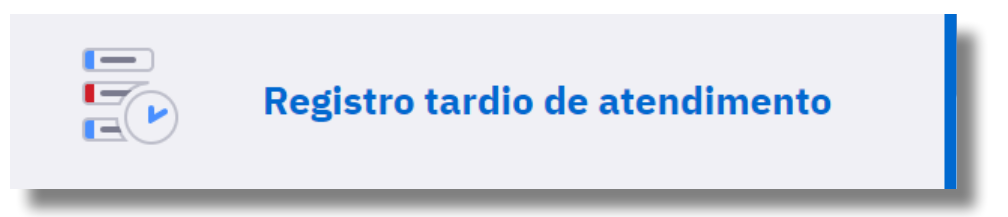

**2º Passo:** Insira as informações do atendimento (cidadão, data do atendimento, hora, e o local do atendimento).

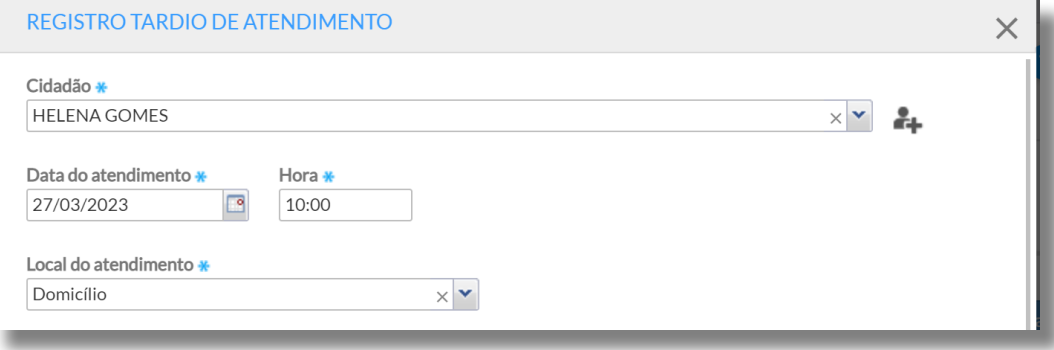

**3º passo:** Faça o preenchimento dos campos no SOAP de acordo com os aspectos abordados na visita. Especifique no campo aberto do PLANO a vacina aplicada com as orientações realizadas durante o atendimento. No local destinado a "Intervenções e/ou procedimentos clínicos realizados", insira o código 44 vacinações/medicações preventiva no campo CIAP2. No campo SIGTAP, insira o procedimento ADMINISTRAÇÃO DE IMUNO-DERIVADOS (ORAL E/OU PARENTERAL) – 0301050112. Em observação especifique o imunobiológico e a dose aplicada.

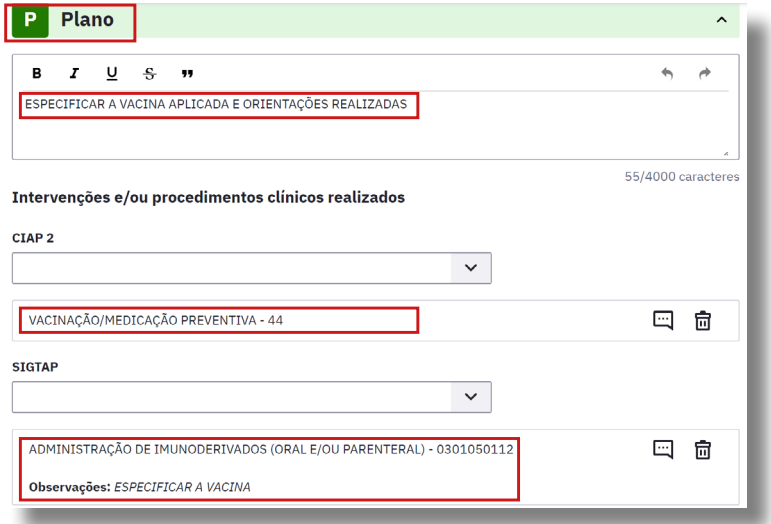

**4º Passo:** No campo "finalização do atendimento" insira o código - VISITA DOMICILIAR.

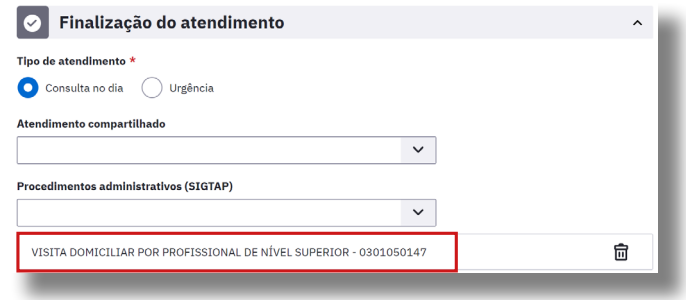

## <span id="page-29-0"></span>5. OUTRAS AÇÕES IMPORTANTES REFERENTES AO REGISTRO DE IMUNIZANTES NO PEC E-SUS APS

Para melhor gerenciar/acompanhar a cobertura vacinal de todos os cidadãos do território da equipe é necessário que a equipe garanta algumas ações no PEC e-SUS APS, as quais destacaremos a seguir.

## 5.1 REGISTRO DE LOTES DE IMUNOBIOLÓGICOS

O profissional da sala de vacina é responsável por registrar e gerenciar o recebimento dos imunobiológicos no serviço. Trata-se de uma ação muito importante na sala de vacina, pois é através dela que o profissional vai cadastrar, inativar ou excluir os lotes de imunobiológicos a partir do fluxo de movimentação.

Esta função deve ser operacionalizada no PEC e-SUS APS através do módulo Lotes de Imunobiológicos. A utilização desta ferramenta contribui para maior celeridade ao atendimento e redução de registros equivocados.

**1º Passo**: No menu lateralizado do e-SUS APS acesso o módulo Lotes de Imunobiológicos .

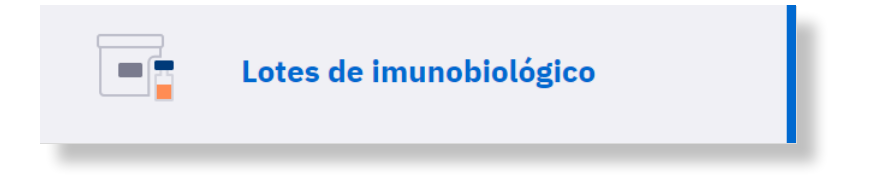

**2º Passo:** Clique em cadastrar lotes.

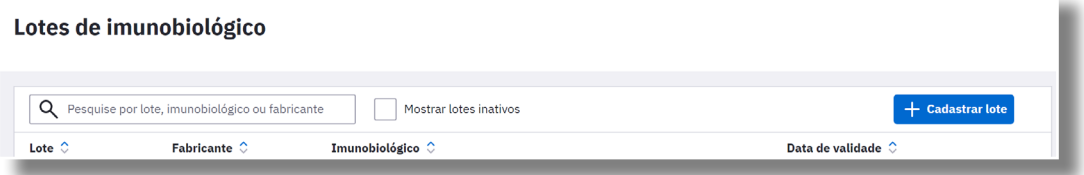

**3º Passo:** Insira as informações, Lote, Fabricante, Imunobiológico e Data de validade..

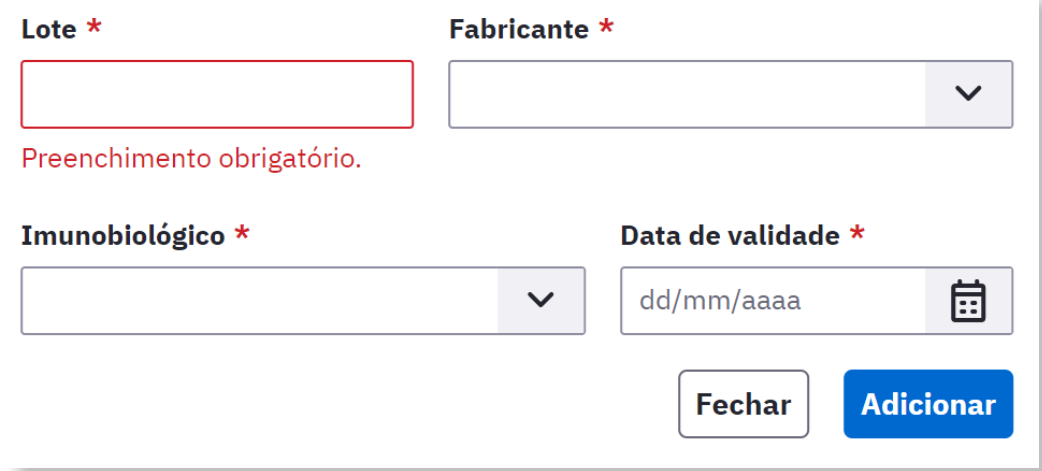

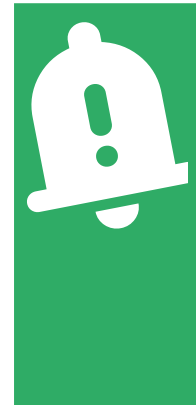

#### IMPORTANTE!

Além do cadastro de novos lotes de imunobiológicos, o profissional deverá também realizar a inativação de lotes já indisponíveis na sala de vacina, bem como os que apresentam data de validade já vencida, conforme figura abaixo. A funcionalidade "exclusão" deverá apenas acontecer para as situações em que o cadastro de lote de imunobiológico aconteceu de forma equivocada.

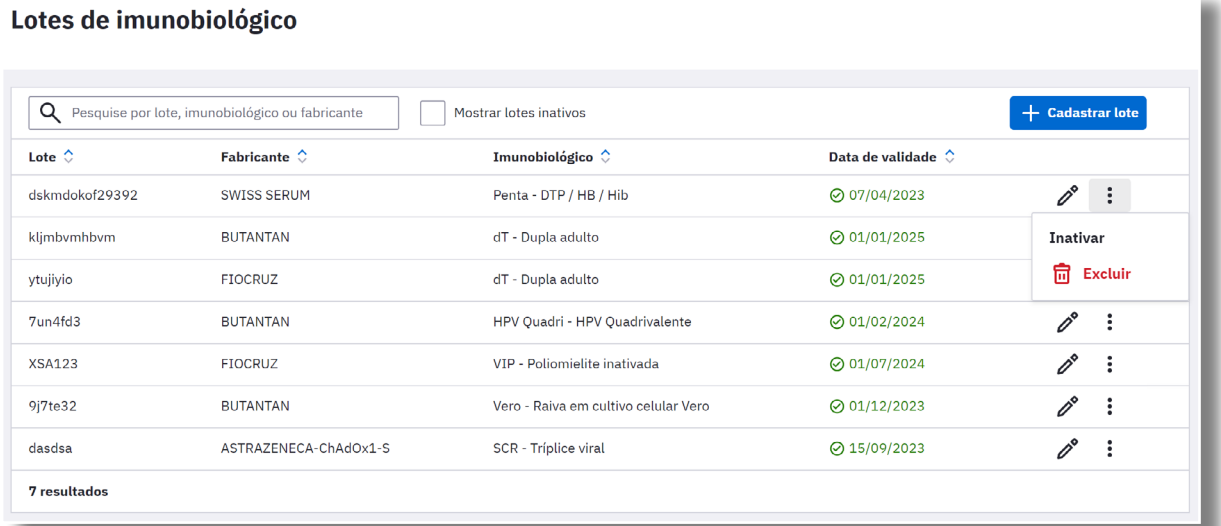

## <span id="page-31-0"></span>5.2 TRANSCRIÇÃO DE VACINA

A transcrição de registros de vacinas aplicadas visa repassar os registros da caderneta física para compor o registro do usuário nos sistemas de informação. Essa ação facilita o acompanhamento do esquema vacinal e garante o histórico das vacinas de cada cidadão.

Todo atendimento clínico ou de procedimentos é um momento oportuno para a transcrição das vacinas aplicadas, portanto, compete a todos(as) os(as) profissionais da UBS que possui perfil clínico no PEC realizar a transcrição.

### ✅ As transcrições de caderneta **não são contabilizadas como doses aplicadas** e não devem ser utilizadas para o registro de aplicações realizadas na UBS. Se for uma dose aplicada na UBS que não foi registrada no PEC no mesmo dia por qualquer razão, esta NÃO deverá ser registrada como transcrição, mas como dose aplicada no módulo CDS.

- ✅ A transcrição é válida para o indicador 5 do Componente Desempenho do Previne Brasil.
- ✅ A transcrição não é contabilizada nos relatórios PEC e nem considerada nas coberturas vacinais do SIPNI.

**1º Passo:** Realizar o login no e-SUS APS.

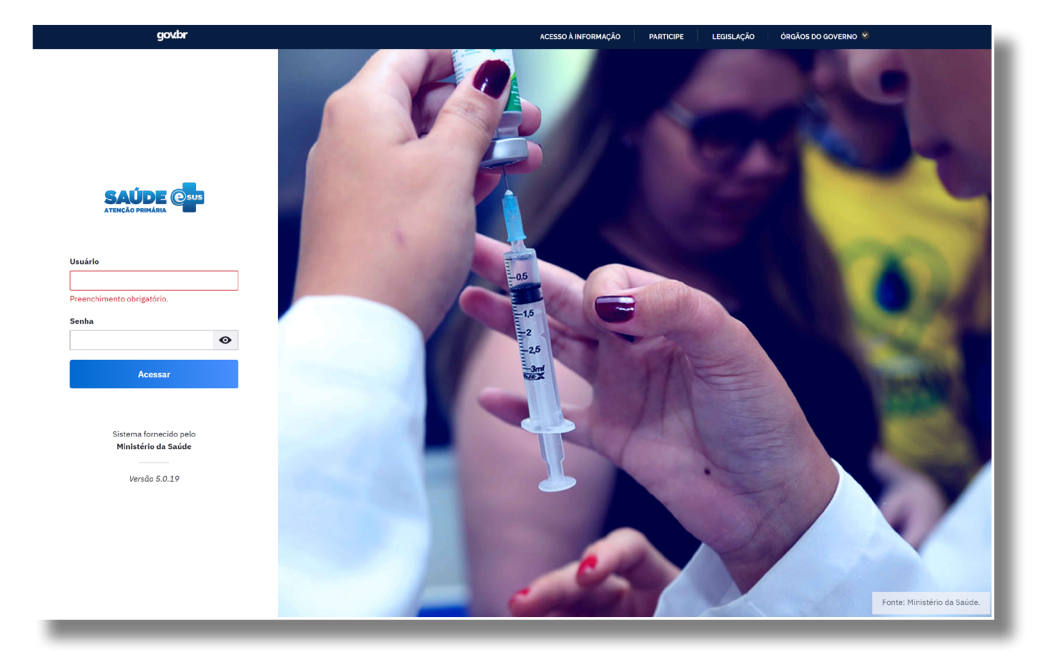

**2º Passo:** No menu lateral acesse a lista de atendimentos e insira o cidadão na lista de atendimentos, em tipo de atendimento, marque "vacina" e, em seguida, clicar em "adicionar".

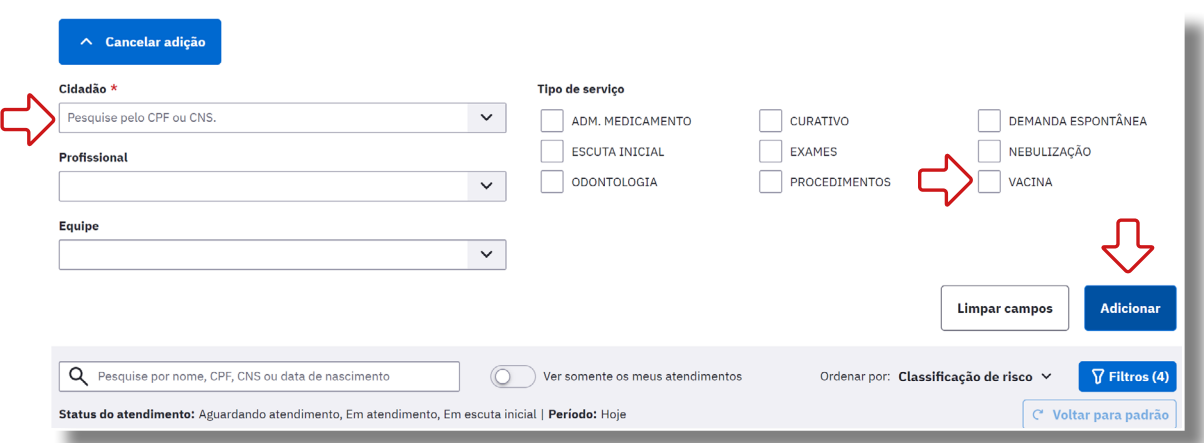

**3º Passo:** Com o cidadão disponível para atendimento basta clicar no botão "realizar vacinação".

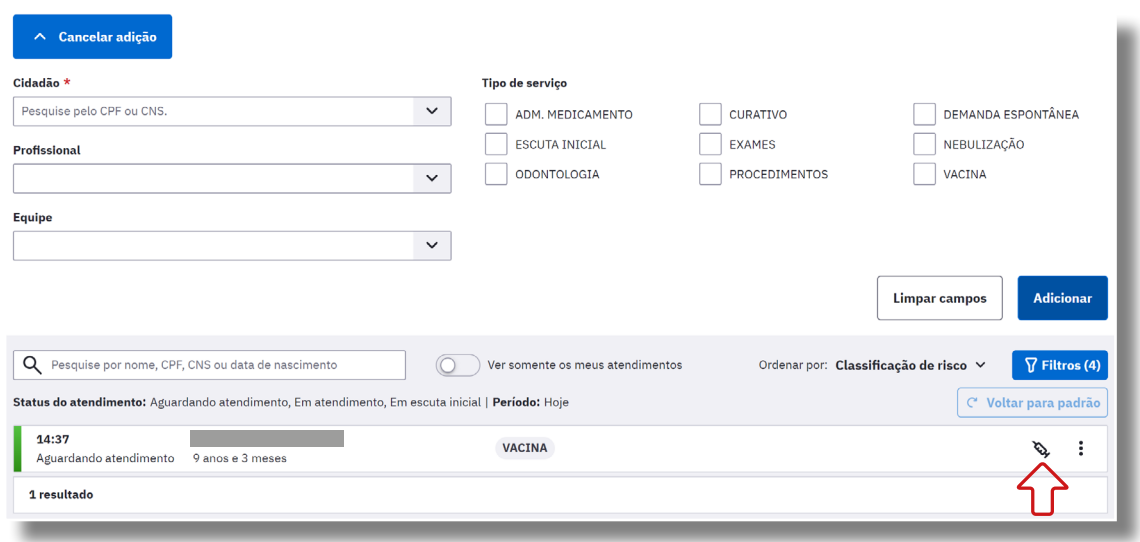

**4º Passo:** Selecione a vacina e a dose a ser transcrita e escolha a opção "transcrição de caderneta".

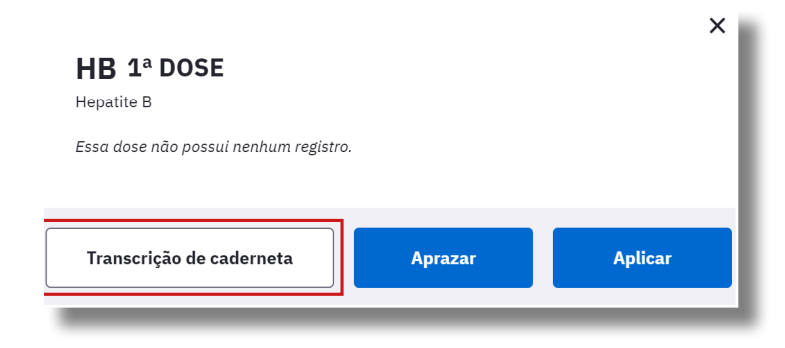

**5º Passo:** Ao clicar em "transcrição de caderneta" uma aba será aberta para registro da transcrição. O profissional deverá preencher os campos com atenção e conforme descrição na caderneta física do cidadão. Após registro, finalizar clicando em "salvar".

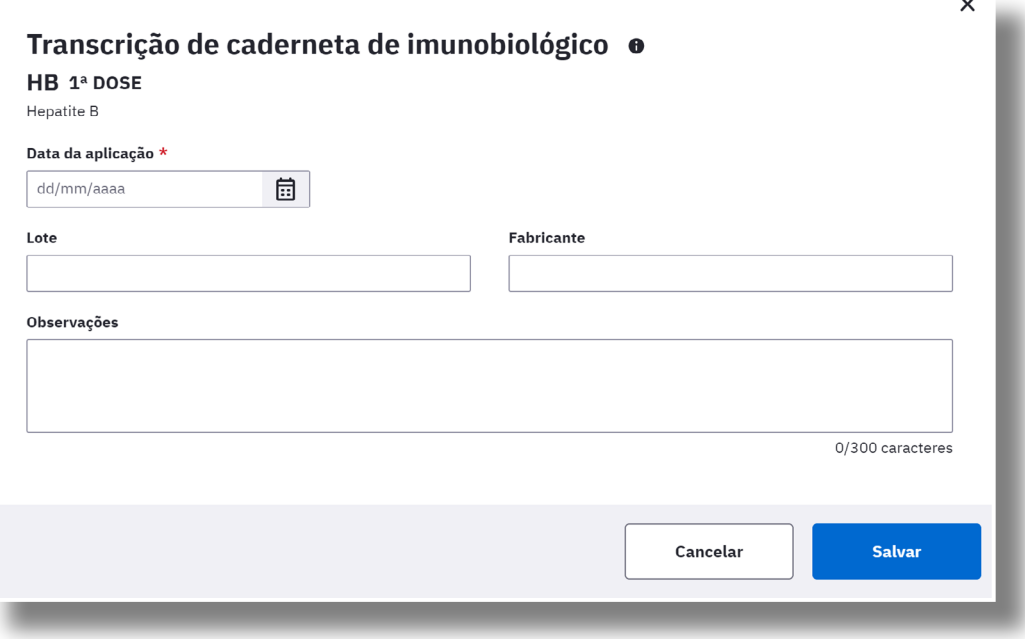

 **6º Passo:** Se não for realizar outro registro de transcrição nesse mesmo atendimento, prossiga para finalizar o registro da vacina na opção - Finalizar Atendimento de Vacinação.

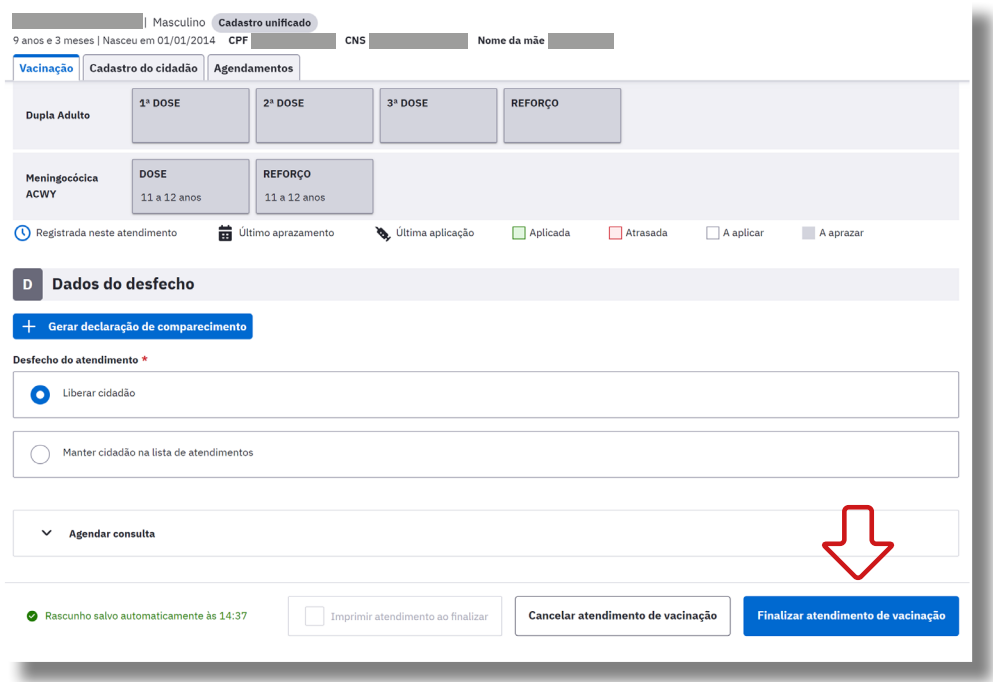

## <span id="page-34-0"></span>5.3 IMPRESSÃO CADERNETA DE VACINA

Diante de uma necessidade do usuário(a) ou familiar para a impressão do Cartão de Vacina, esta ação poderá ser realizada através do acesso ao Módulo Cidadão.

**1º Passo:** Acesse o módulo cidadão e pelo nome do usuário realize a busca.

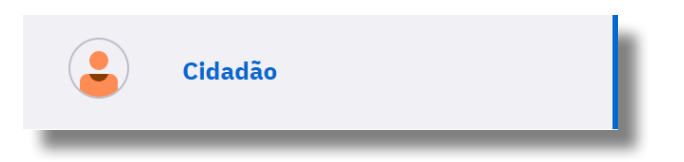

**2º Passo:** Clique em visualizar.

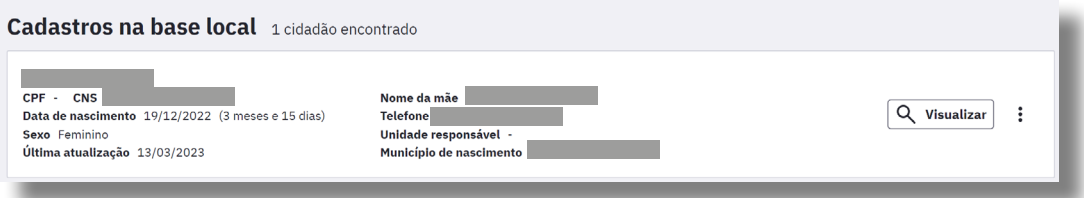

**3º Passo:** Escolha a opção vacinação.

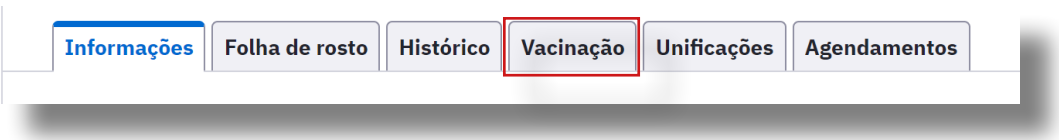

**4º Passo:** Justifique a ação, e logo aparecerá a caderneta de vacinação.

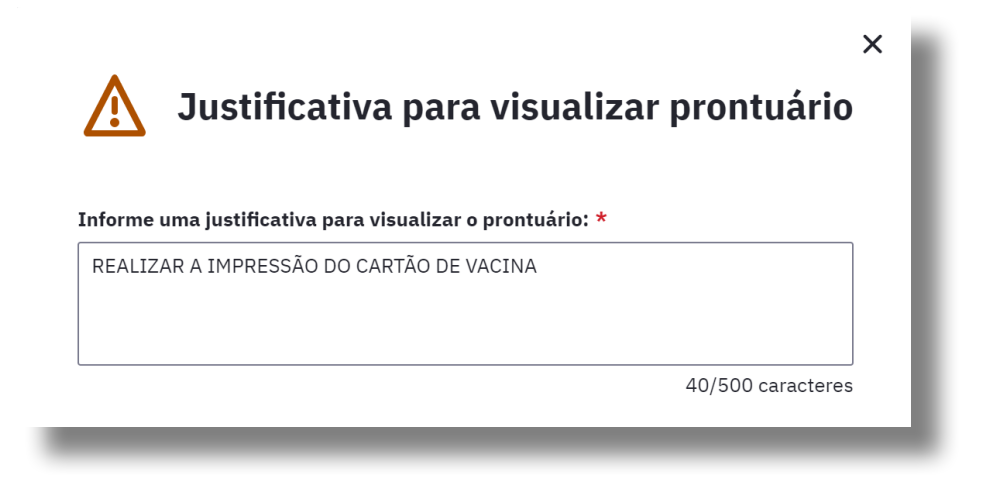

<span id="page-35-0"></span>**5º Passo:** Clique em imprimir caderneta de vacinação.

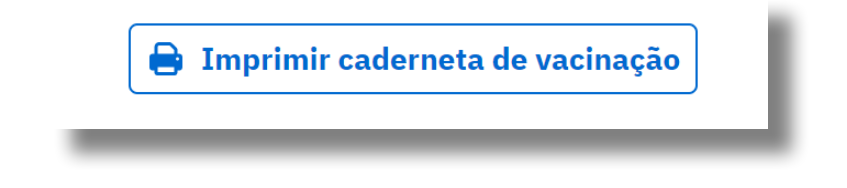

### 5.4 EXCLUSÃO DE VACINA REGISTRADA

A partir da versão 4.3 do sistema e-SUS APS foi disponibilizada a funcionalidade de exclusão do registro de dose aplicada de vacina que já estava salvo. Esta opção de exclusão do registro de dose aplicada de vacina no PEC só pode ser executada pelo profissional que realizou o registro/atendimento e deve ser realizada somente se houver algum erro nas informações registradas.

> ✅ Quando a opção "excluir atendimento" for selecionada, TODAS as informações daquele atendimento serão excluídas. Fique atento para todas as informações contidas naquele atendimento!

**1º Passo:** Acesse o módulo cidadão e pelo nome do usuário realize a busca.

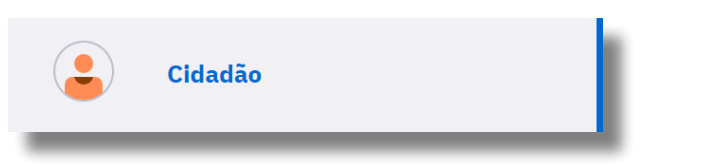

 **2º Passo:** Clique em visualizar.

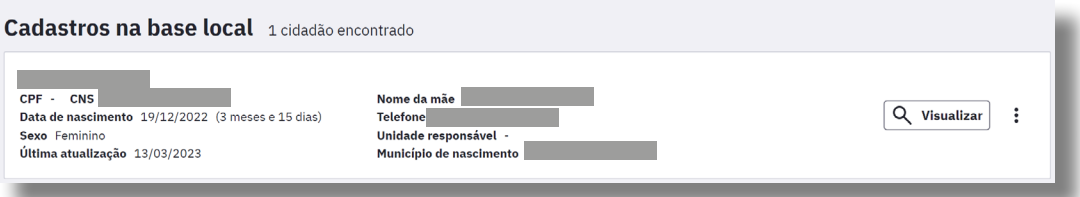

#### **3º Passo:** Escolha a opção Histórico.

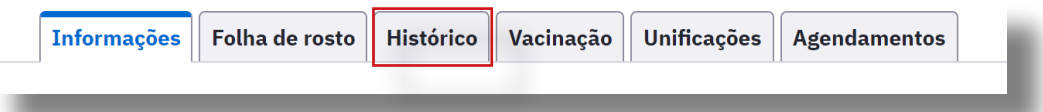

**4º Passo:** Justifique a ação, e logo aparecerá a caderneta de vacinação.

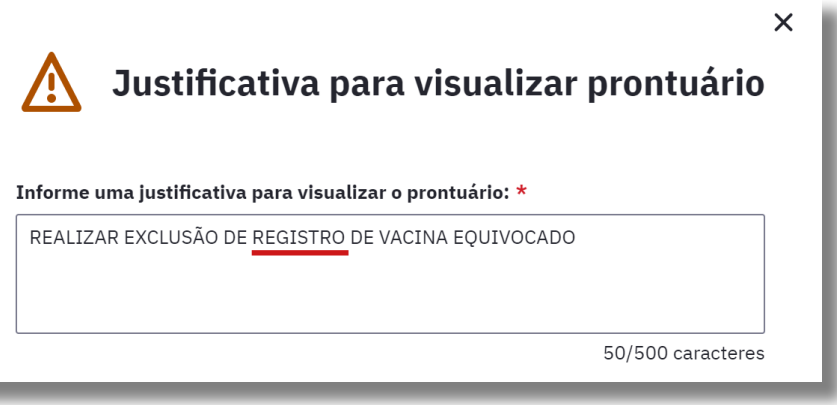

**5º Passo:** Localize o registro que deseja excluir e depois clique na lixeira. Para localizar de maneira mais facilitada o profissional poderá clicar em "outros filtros".

m

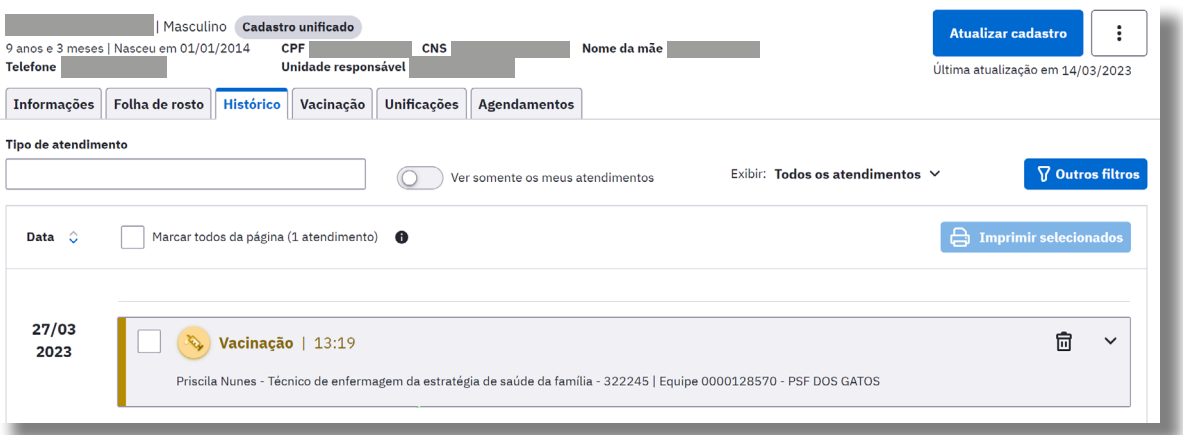

**6º Passo:** Confirme a exclusão, clicando em excluir atendimento.

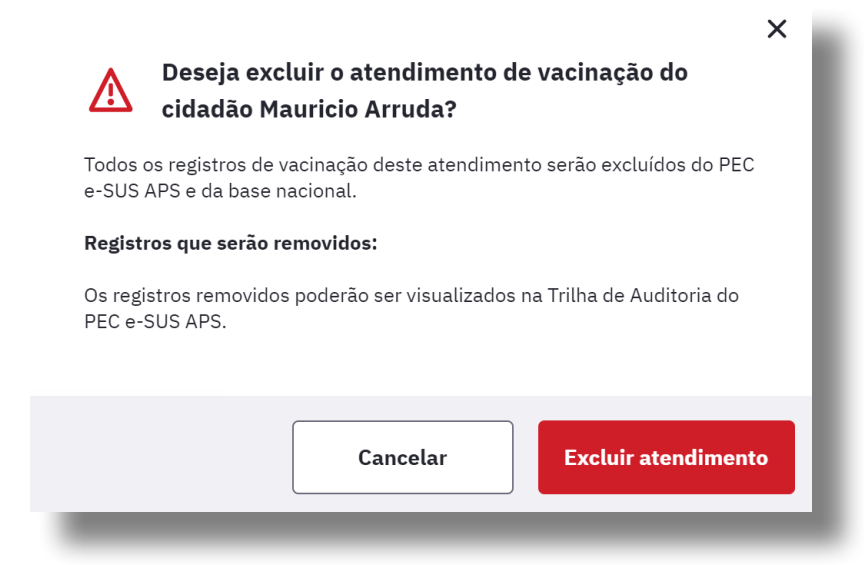

## <span id="page-37-0"></span>5.5 RELATÓRIOS DE ACOMPANHAMENTO DAS AÇÕES DE VACINAÇÃO

Uma das atividades de responsabilidade das equipes de Atenção Primária à Saúde consiste no monitoramento da situação vacinal dos cidadãos vinculados ao seu território.

Garantir espaços na agenda das equipes de saúde para o monitoramento da produtividade é uma ação de grande relevância, pois, além de auxiliar o olhar sobre a situação de saúde do território, permite a avaliação das ações de cuidado implementadas, o que possibilita a reflexão e transformação do processo de trabalho e a criação de novas ações em benefício da população.

O e-SUS APS contribui nessa direção como ferramenta para realização desse monitoramento por meio de relatórios extraídos no sistema. São 3 tipos de relatórios que podem facilitar a organização do processo de trabalho das equipes no que se refere ao acompanhamento das ações de vacinação: Relatório gerencial (vacinação), relatório de produção e relatório operacional de crianças menores de 5 anos.

#### **a) Relatório gerencial de vacinação**

Este relatório é customizável e apresenta a contagem de doses de vacinas aplicadas de acordo com os filtros selecionados. A origem deste relatório são o CDS e o PEC.

**Quem acessa?** Profissional, Coordenador de UBS e Gestor Municipal

O relatório gerencial de vacinação é exibido no menu lateral de navegação. Para acessá-lo clique na opção "Relatórios" e depois em Relatório gerencial – Vacinação.

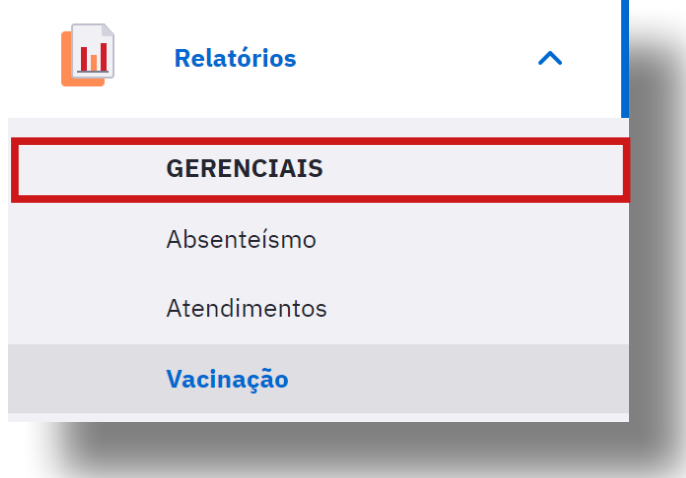

#### <span id="page-38-0"></span>**b) Relatório de Produção - Vacinação**

Este relatório contabiliza os dados referentes as vacinas aplicadas dentro do período determinado. A origem deste relatório são as Fichas de vacinação via CDS e os Atendimentos de vacinação do PEC.

Quem acessa? Profissional, Coordenador de UBS e Gestor Municipal.

Para gerar o relatório de vacinação acesse o menu lateral de navegação, clique na opção "Relatórios", depois em Relatório de Produção – Vacinação.

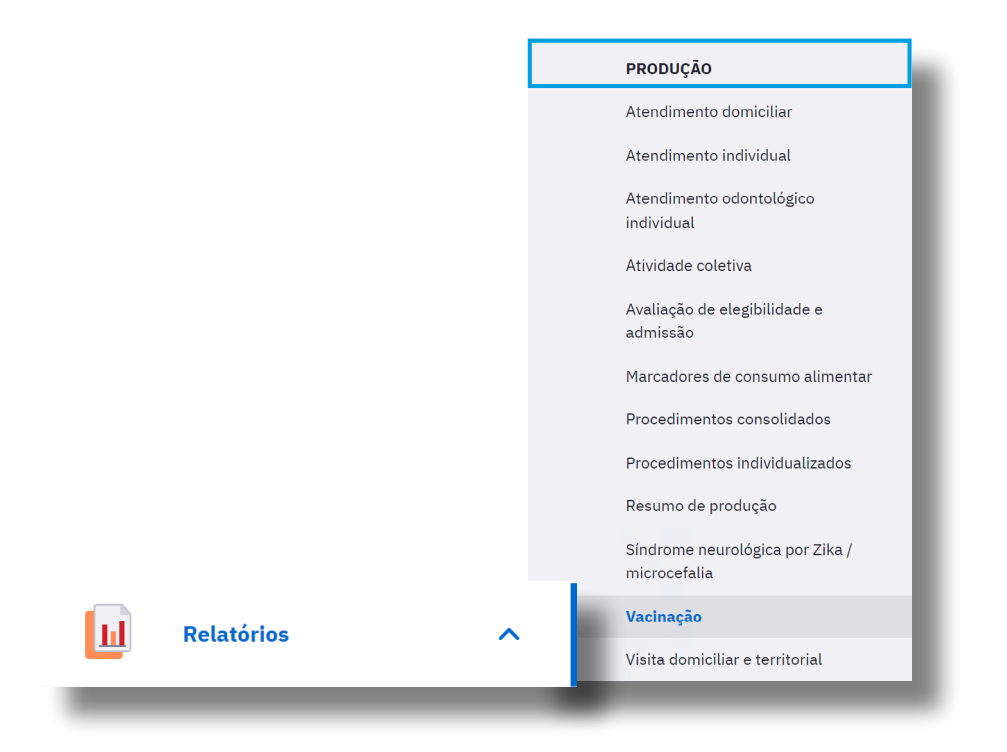

#### **c) Relatório Operacional de crianças menores de 5 anos**

Este relatório é extraído a partir do **módulo acompanhamento das condições de saúde** no PEC e-SUS APS e apresenta informações importantes como a situação vacinal das crianças adscritas no território de abrangência da UBS.

#### **Quem acessa?** Profissional e Coordenador de UBS

Para gerar o Relatório Operacional de crianças menores de 5 anos acesse o menu lateral de navegação, clique na opção "Acompanhamento das condições de saúde", selecione a faixa etária desejada, clique em buscar e depois em gerar relatório operacional. Surgirá uma nova tela na qual deverá ser selecionado o Relatório Operacional de crianças menores de 5 anos. Clique em Gerar Relatório.

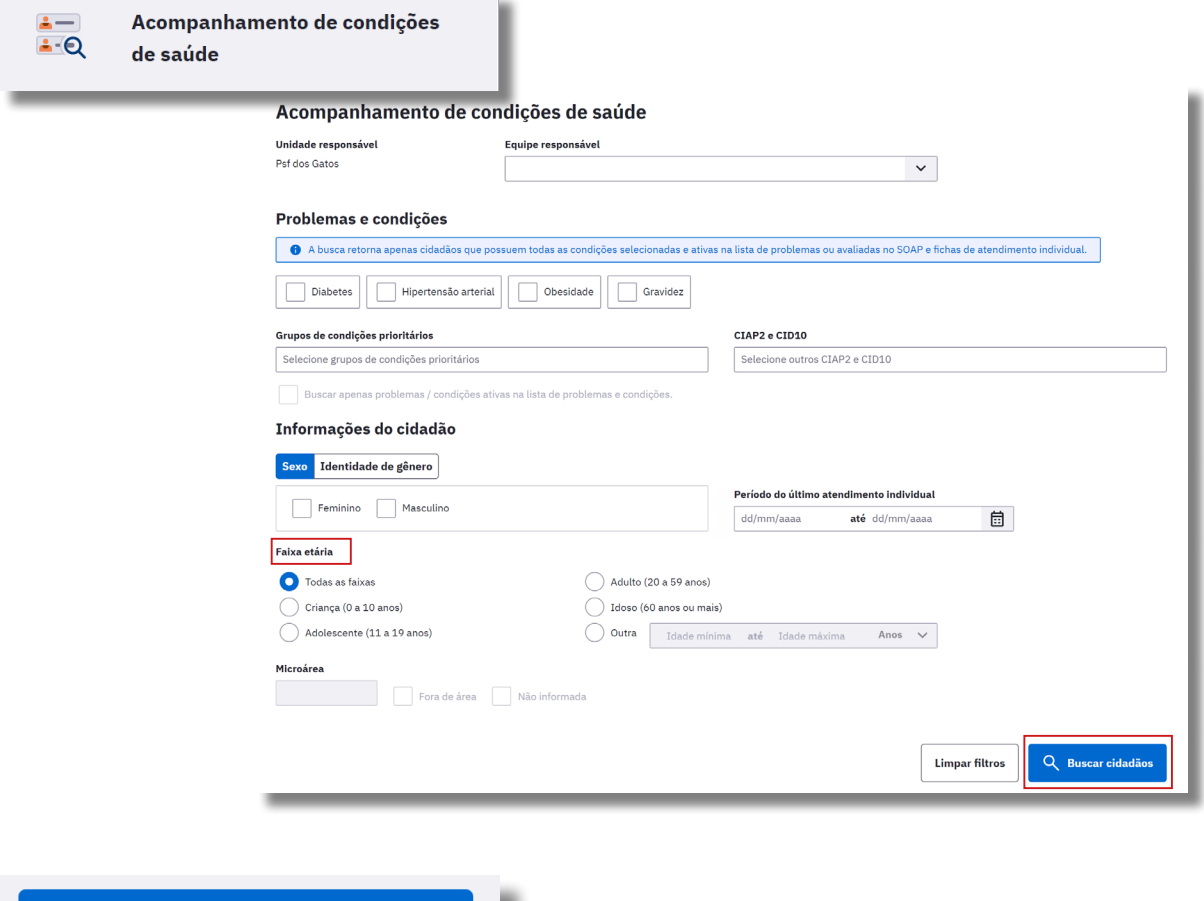

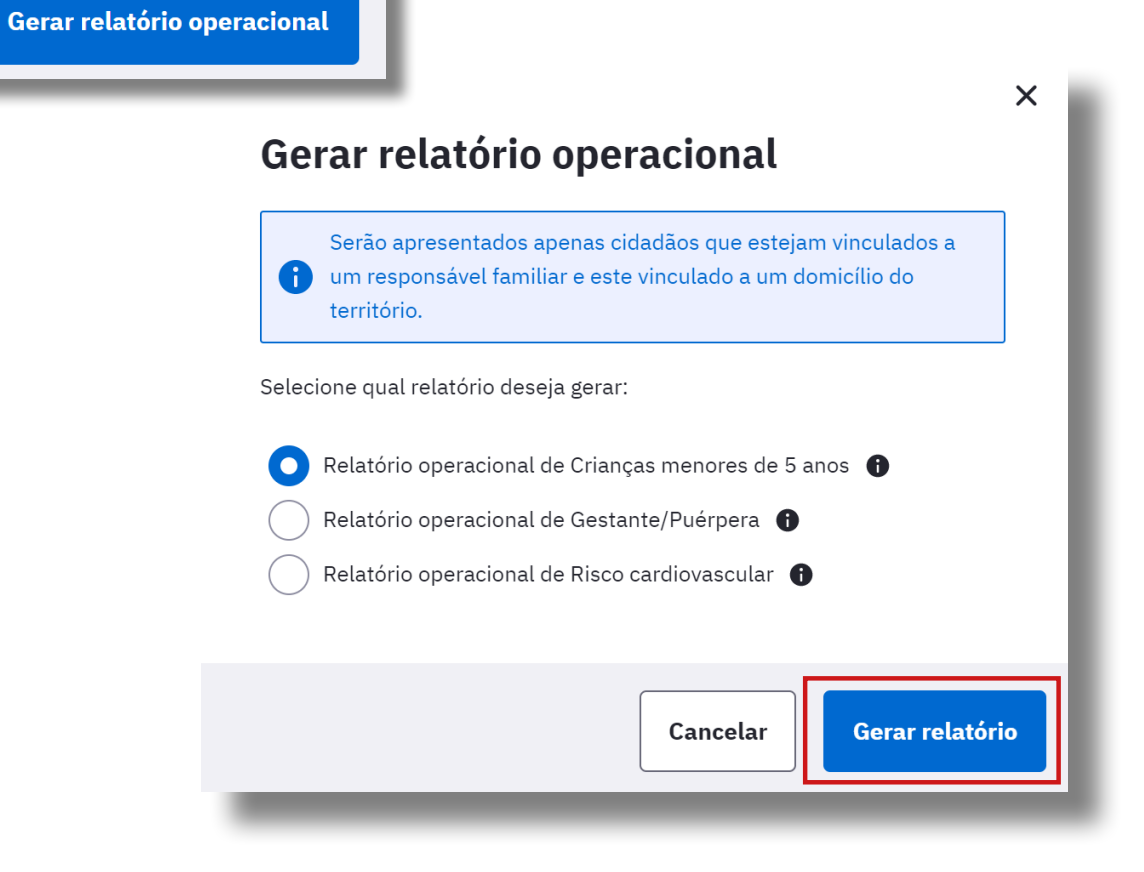

₿

#### ATENÇÃO!

- D Os relatórios apresentam apenas cidadãos que estejam vinculados a um responsável familiar e este vinculado a um domicílio do território.
- ◆ A informação do campo Vacinação em dia apenas estará preenchida no relatório quando os profissionais garantirem o registro desse campo no Objetivo do SOAP ou na Ficha de Atendimento Individual.

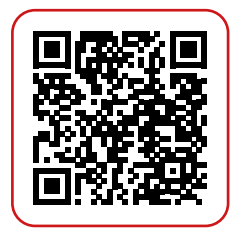

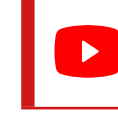

Clique e assista a Web Palestra: Disponível em: [Registro de Vacinação no e-SUS APS](https://www.youtube.com/watch?v=itCSffh0Avo&t=5s)

**Bom trabalho!**

## <span id="page-41-0"></span>6. REFERÊNCIAS

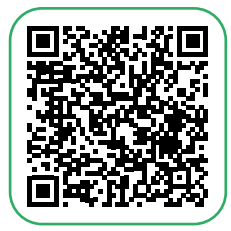

BAHIA. Decreto N° 14.457 de 03 de maio de 2013 – Aprova a Política Estadual de Atenção Básica. Diário Oficial da Bahia. Salvador, BA, 4 e 5 de maio 2013. Disponível em: [https://www.saude.ba.gov.br/wp-content/](https://www.saude.ba.gov.br/wp-content/uploads/2017/07/DAB_DECRETO_N14457_03MAIO2013.pdf ) [uploads/2017/07/DAB\\_DECRETO\\_N14457\\_03MAIO2013.pdf](https://www.saude.ba.gov.br/wp-content/uploads/2017/07/DAB_DECRETO_N14457_03MAIO2013.pdf ) Acesso: em março de 2023.

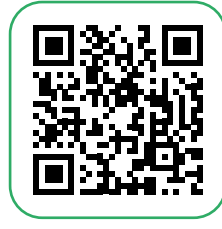

BRASIL. Ministério da Saúde. Secretaria de Atenção Primária à Saúde. e-SUS Atenção Primária à Saúde: Manual do Sistema com Prontuário Eletrônico do Cidadão PEC – Versão 5.0 [recurso eletrônico] / Ministério da Saúde, Secretaria de Atenção Primária à Saúde, Secretaria Executiva. – Brasília: Ministério da Saúde, 2022. Disponível em: <https://aps.saude.gov.br/ape/esus> Acesso em: março de 2023**.**

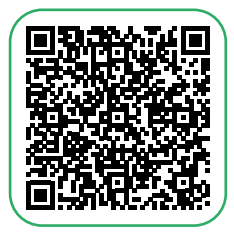

BRASIL. Ministério da Saúde. Secretaria de Atenção Primária à Saúde. NOTA TÉCNICA Nº 283/2022-CGESF/DESF/SAPS/MS. Disponível em: [https://egesto](https://egestorab.saude.gov.br/image/?file=20221207_I_NTcoberturaVacinalAPSeSVSSEI25000.1581672022_1)[rab.saude.gov.br/image/?file=20221207\\_I\\_NTcoberturaVacinalAPSeSVS](https://egestorab.saude.gov.br/image/?file=20221207_I_NTcoberturaVacinalAPSeSVSSEI25000.1581672022_1)-[SEI25000.1581672022\\_1184979626257347276.pdf](https://egestorab.saude.gov.br/image/?file=20221207_I_NTcoberturaVacinalAPSeSVSSEI25000.1581672022_1) Acesso em: março de 2023.

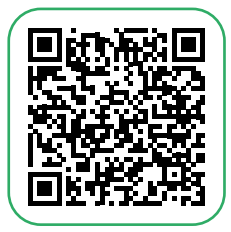

BRASIL. Portaria nº 2436 - Aprova a Política Nacional de Atenção Básica, estabelecendo a revisão de diretrizes para a organização da Atenção Básica, no âmbito do Sistema Único de Saúde (SUS). Brasília, 21 de setembro de 2017. Disponível em: [https://bvsms.saude.gov.br/bvs/saudelegis/gm/2017/](https://bvsms.saude.gov.br/bvs/saudelegis/gm/2017/prt2436_22_09_2017.html) [prt2436\\_22\\_09\\_2017.html](https://bvsms.saude.gov.br/bvs/saudelegis/gm/2017/prt2436_22_09_2017.html) Acesso em: março de 2023.

# **NÚCLEO TELESSAÚDE BAHIA**

Secretaria da Saúde do Estado da Bahia (SESAB) Av. Luis Viana Filho, 400, Secretaria da Saúde, CAB 1° andar - CEP 41.745-900 - Salvador/Bahia

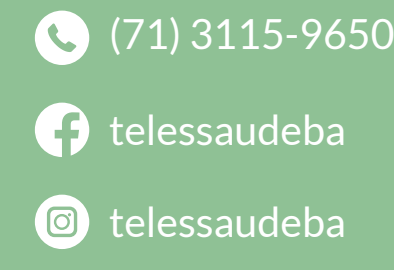

CanalTelessaudeBA $\Box$ 

**www.telessaude.saude.ba.gov.br**

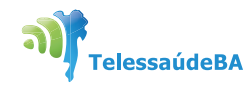

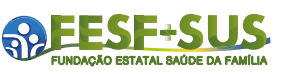

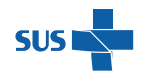

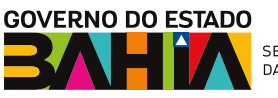

SECRETARIA DA SAÚDE